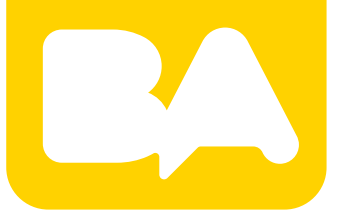

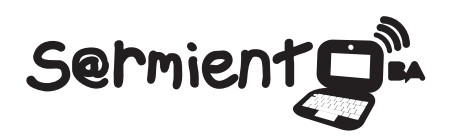

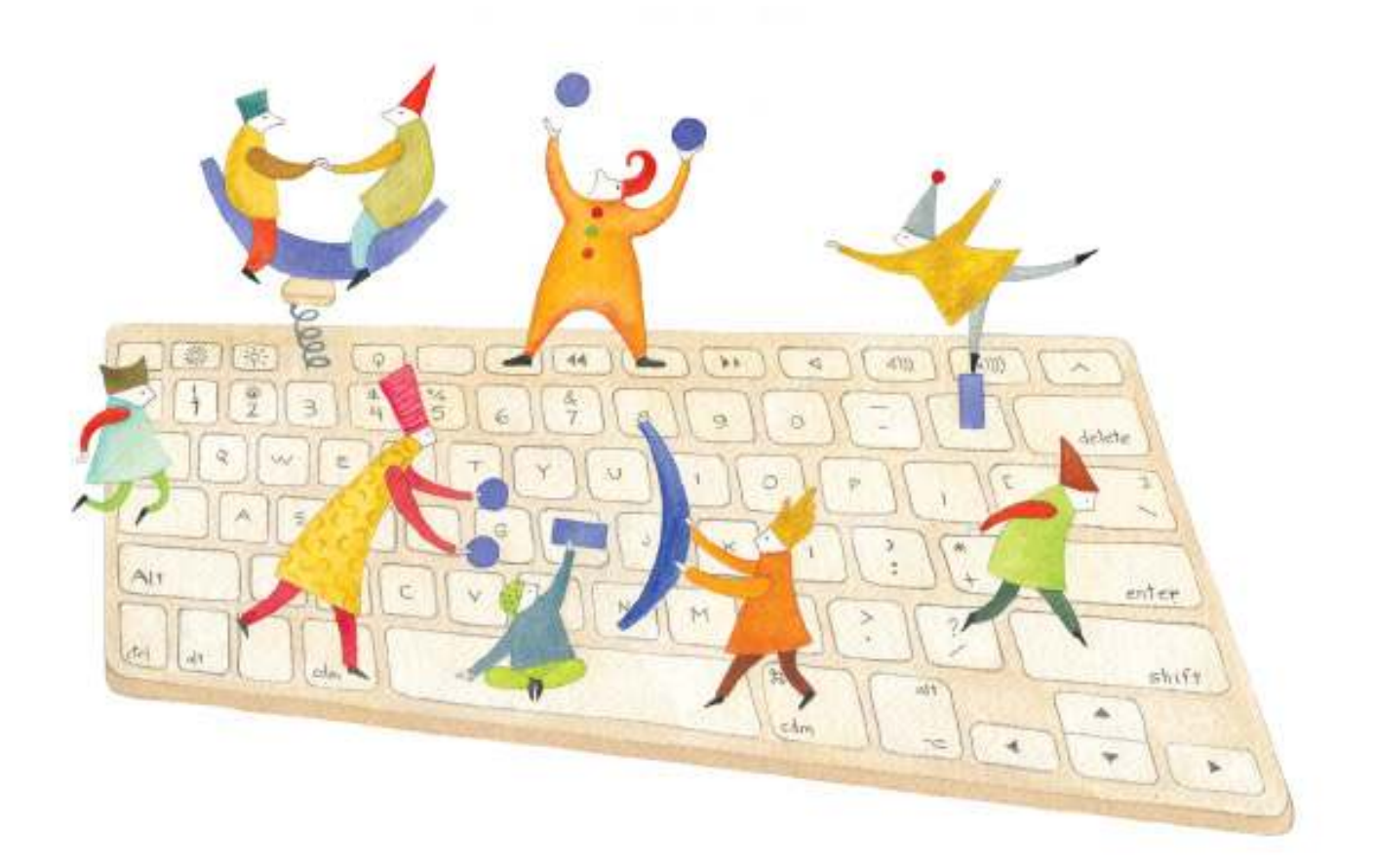

# **Tutorial Skype**

Software que permite mantener conversaciones en linea

COLECCIÓN DE APLICACIONES GRATUITAS PARA CONTEXTOS EDUCATIVOS

Plan Integral de Educación Digital Gerencia Operativa de Incorporación de Tecnologías (InTec)

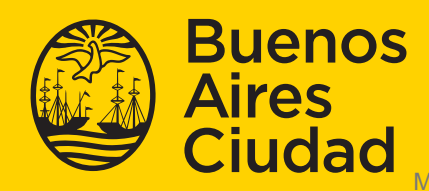

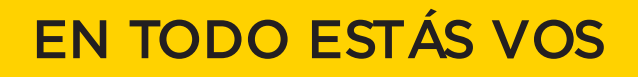

### **Prólogo**

Este tutorial se enmarca dentro de los lineamientos del Plan Integral de Educación Digital (PIED) del Ministerio de Educación del Gobierno de la Ciudad Autónoma de Buenos Aires que busca integrar los procesos de enseñanza y de aprendizaje de las instituciones educativas a la cultura digital.

Uno de los objetivos del PIED es "fomentar el conocimiento y la apropiación crítica de las Tecnologías de la Información y de la Comunicación (TIC) en la comunidad educativa y en la sociedad en general".

Cada una de las aplicaciones que forman parte de este banco de recursos son herramientas que, utilizándolas de forma creativa, permiten aprender y jugar en entornos digitales. El juego es una poderosa fuente de motivación para los alumnos y favorece la construcción del saber. Todas las aplicaciones son de uso libre y pueden descargarse gratuitamente de Internet e instalarse en cualquier computadora. De esta manera, se promueve la igualdad de oportunidades y posibilidades para que todos puedan acceder a herramientas que desarrollen la creatividad.

En cada uno de los tutoriales se presentan "consideraciones pedagógicas" que funcionan como disparadores pero que no deben limitar a los usuarios a explorar y desarrollar sus propios usos educativos.

La aplicación de este tutorial no constituye por sí misma una propuesta pedagógica. Su funcionalidad cobra sentido cuando se integra a una actividad. Cada docente o persona que quiera utilizar estos recursos podrá construir su propio recorrido.

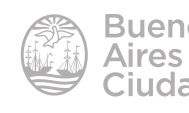

## Índice

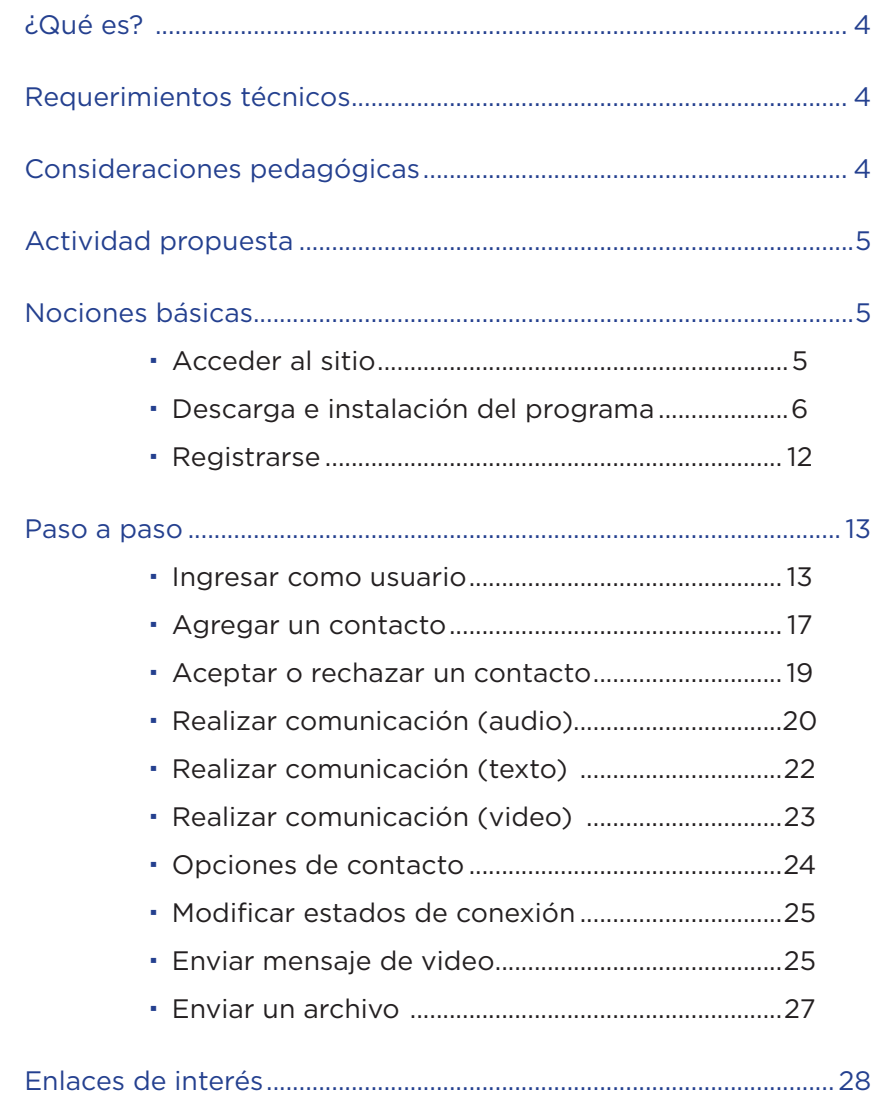

.............

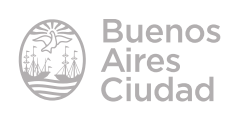

#### ¿Qué es?

**Skype** es un software que permite mantener conversaciones con otros usuarios que tengan instalado el programa y se encuentren en línea. Cuenta con la posibilidad de realizar videoconferencias entre dos personas.

#### Requerimientos técnicos

- Puede utilizarse bajo los sistemas operativos Windows y GNU/Linux.
- Requiere acceso a internet.
- • La aplicación debe descargarse e instalarse.
- • Cámara web, micrófono, parlantes o auriculares.
- URL de la aplicación: http://www.skype.com/es/

#### Consideraciones pedagógicas

**Nivel:** todos **Áreas:** todas

Esta aplicación permite:

- Usar como canal para potenciar la lluvia de ideas.
- Intercambiar puntos de vistas, sitios web.
- • Facilitar la comunicación cuando los individuos no pueden estar presentes en un mismo lugar para interactuar.
- • Explorar la comunicación de forma visual y auditiva.

El Anexo Curricular de Educación Digital propone un acercamiento hacia la multialfabetización, por medio de diferentes "modos de representación o producción de sentido, complejos e interrelacionados, incorporar a la alfabetización, además del lenguaje escrito, las dimensiones de lo visual —imagen fija y en movimiento—, el audio y lo audiovisual, entre otras".

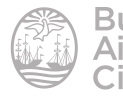

#### Actividad propuesta

#### **Idea**

Que los alumnos participen de una videoconferencia con un familiar, un docente de la escuela, alumnos de otro curso o un escritor/autor.

#### *Recomendaciones*

Si todos los alumnos van a usar Skype se puede comprometer el uso de banda ancha de la escuela. Por lo tanto, se recomienda al docente planificar las sesiones de videoconferencias para que no ocurran simultáneamente.

#### **Materiales**

*Netbooks* escolares. Conexión a internet. Skype.

#### **Desarrollo de la actividad**

- El docente organizará pequeños grupos (por ejemplo 3 alumnos).
- • Realizarán una búsqueda de información sobre el tema que proponga el docente o armarán un cuestionario para la persona entrevistada.
- Se realizará el intercambio a través de la aplicación Skype.
- • La información obtenida se organizará en una presentación para compartir a través del blog escolar y redes sociales.

#### Nociones básicas

Es posible acceder a través de la dirección http://www.skype.com/ es utilizando cualquier navegador.

#### f **Acceder al sitio**

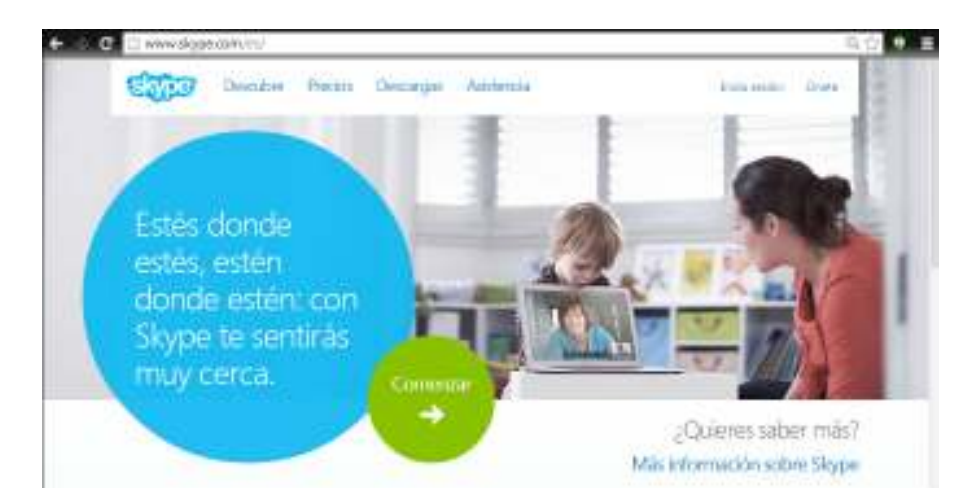

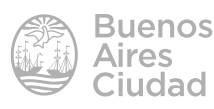

#### f **Descarga e instalación del programa**

#### **a. en Windows**

Acceder al sitio y seleccionar la solapa **Descargas**.

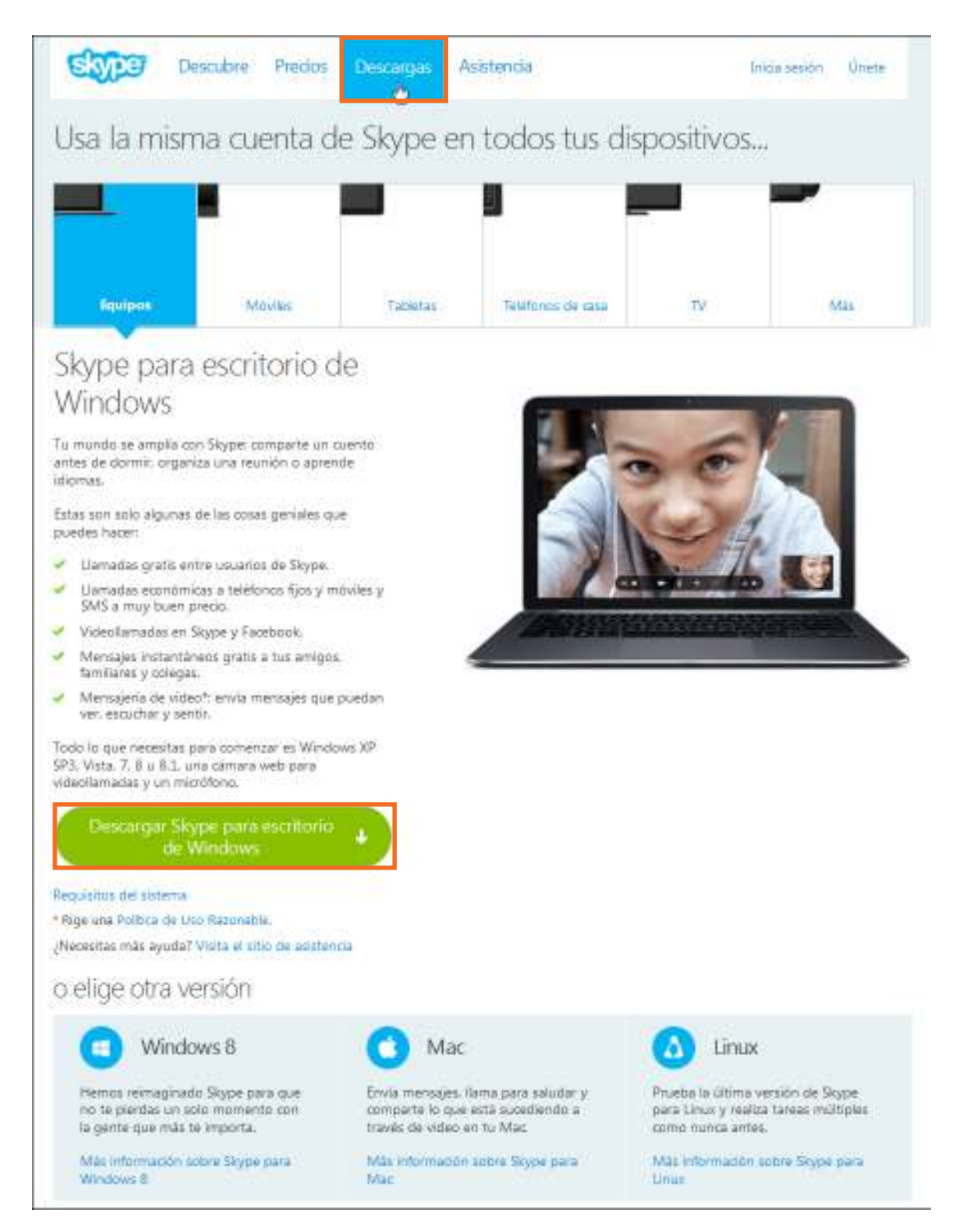

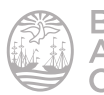

Elegir el sistema operativo con el que se trabajará y guardar el archivo. Luego ejecutarlo para comenzar la instalación.

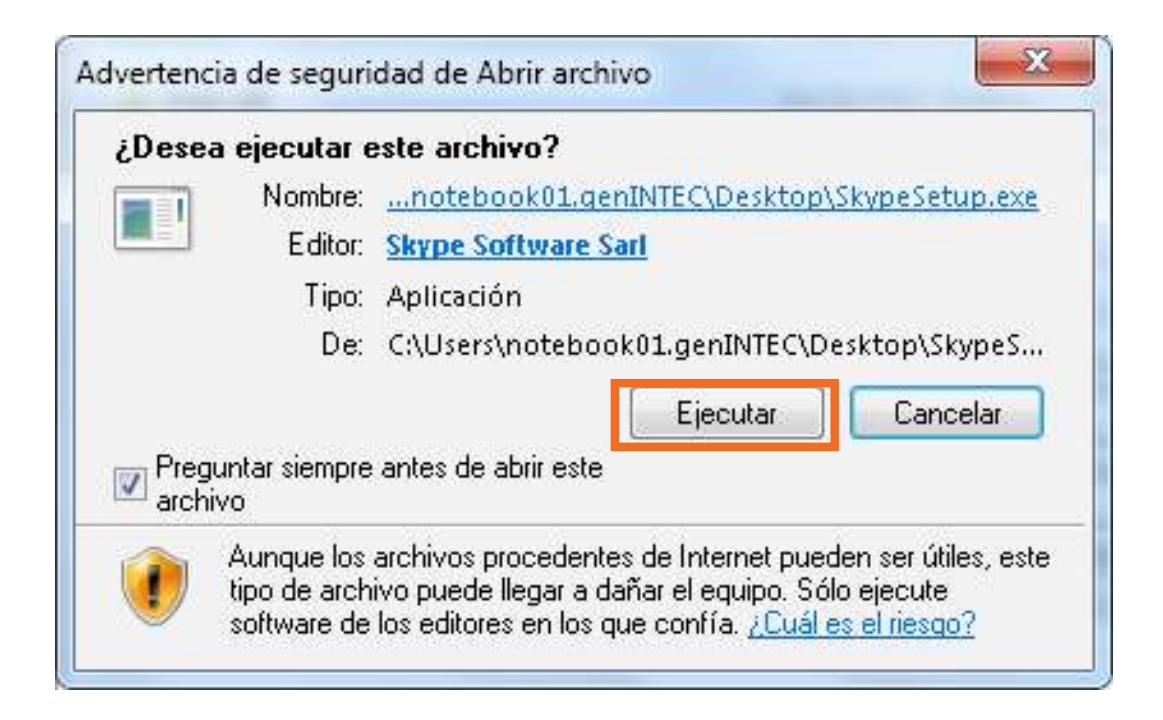

En la siguiente ventana, seleccionar el idioma.

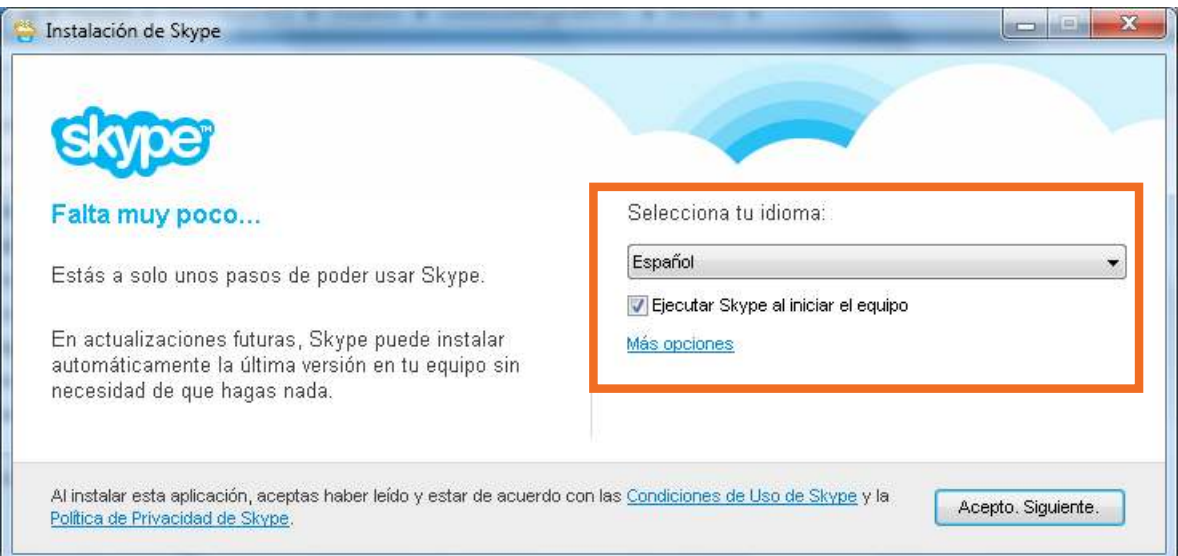

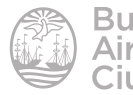

**REGISTER**  $\overline{\mathbf{X}}$ Instalación de Skype Falta muy poco... Selecciona tu idioma: Español  $\overline{\phantom{0}}$ Estás a solo unos pasos de poder usar Skype. V Ejecutar Skype al iniciar el equipo En actualizaciones futuras, Skype puede instalar Cerrar opciones automáticamente la última versión en tu equipo sin necesidad de que hagas nada. Elige dónde deseas instalar Skype: C:\Program Files\Skype\ Examinar... Crear un icono en el escritorio Al instalar esta aplicación, aceptas haber leído y estar de acuerdo con las Condiciones de Uso de Skype y la Acepto, Siguiente. Política de Privacidad de Skype.

**Más opciones** permite elegir donde instalar el programa.

Leer las condiciones de uso y presionar el botón **Acepto. Siguiente**. Comenzará entonces la instalación.

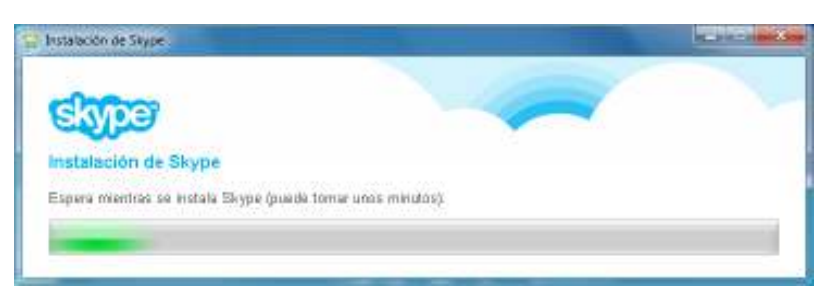

Al finalizar se podrá observar la siguiente ventana donde realizar el registro.

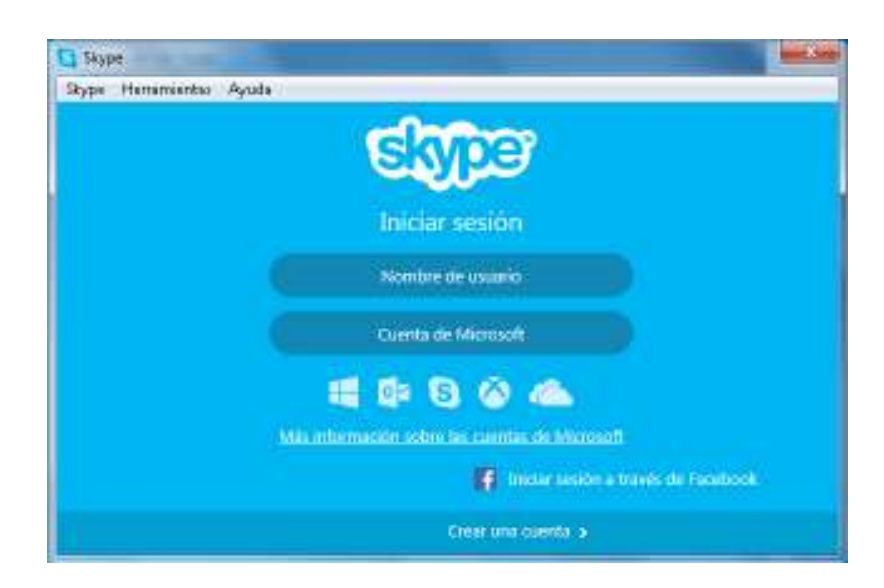

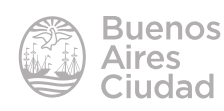

#### **b. en Linux**

Acceder al sitio y seleccionar la solapa **Descargas**.

http://www.skype.com/es/download-skype/skype-for-computer/

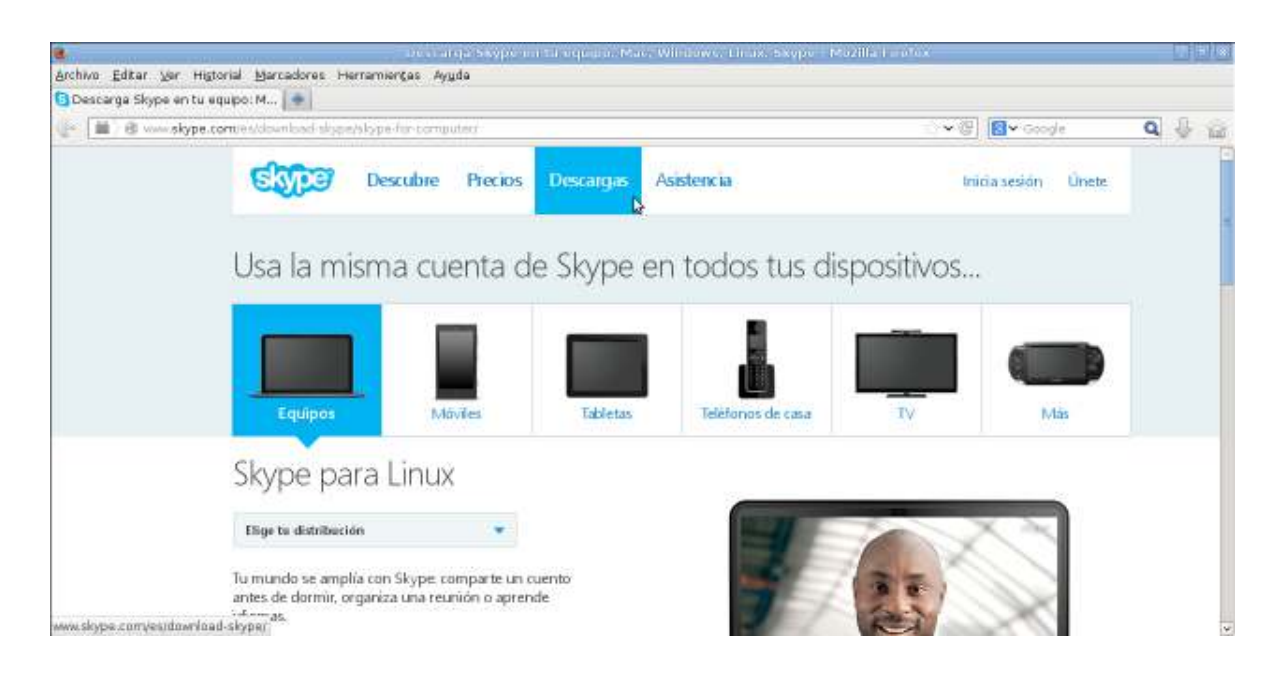

Seleccionar el sistema operativo.

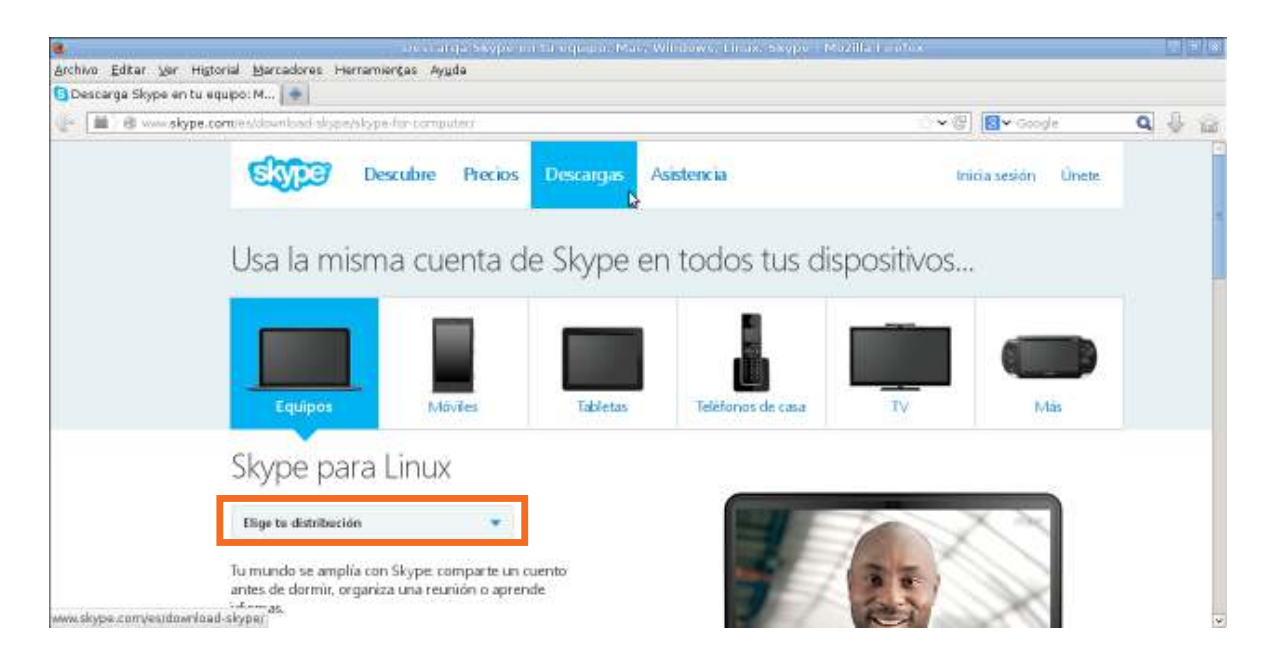

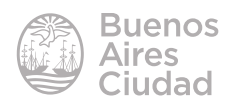

Seleccionar la distribución **Ubuntu 10 04 32-bits** que es la distribución compatible con Debian 6.

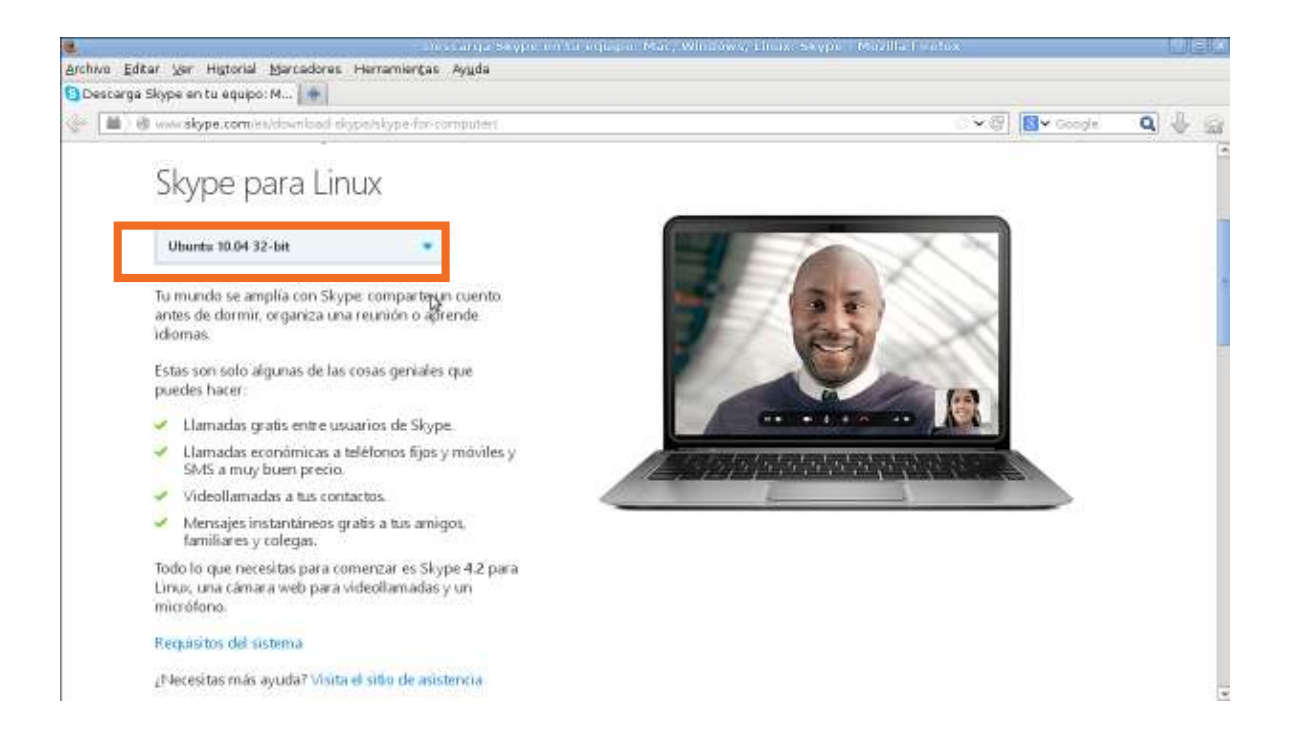

Ubicar el archivo descargado. Su extensión es **.deb**.

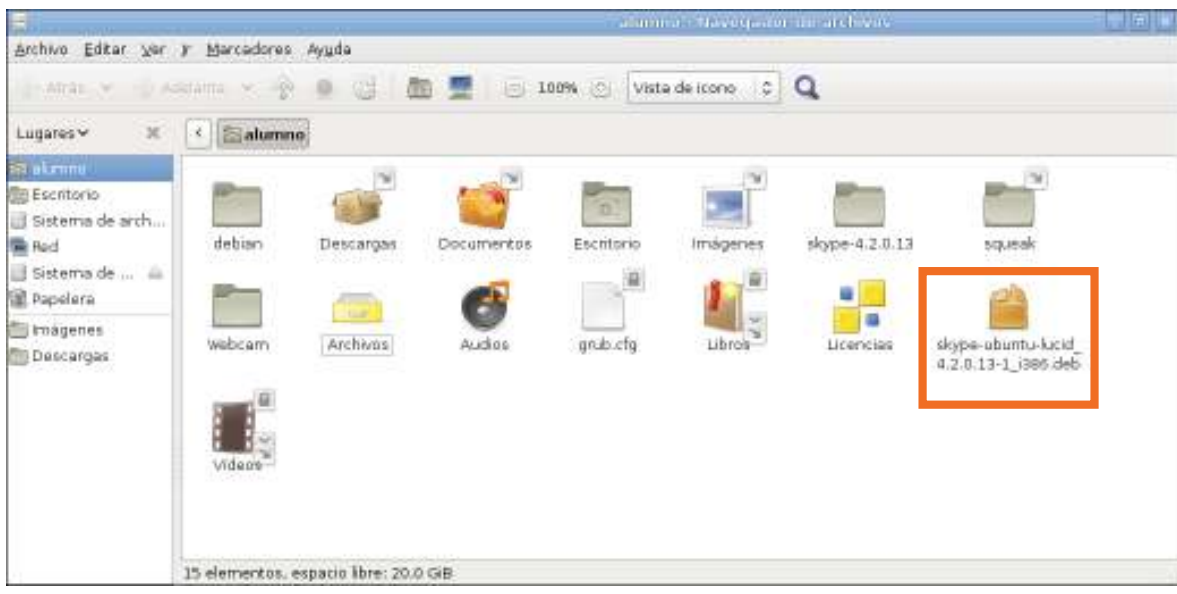

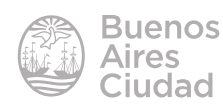

Pulsar con el botón derecho del *mouse* sobre el archivo y elegir la opción **Abrir con Instalador de paquetes GDebi.**

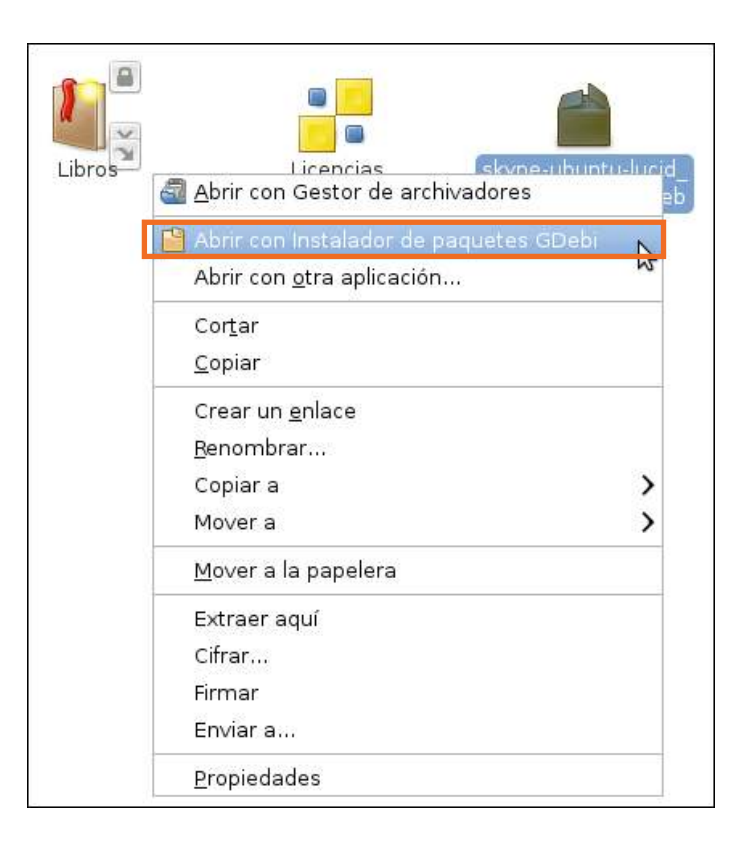

En la nueva ventana seleccionar el botón **Instalar paquete.**

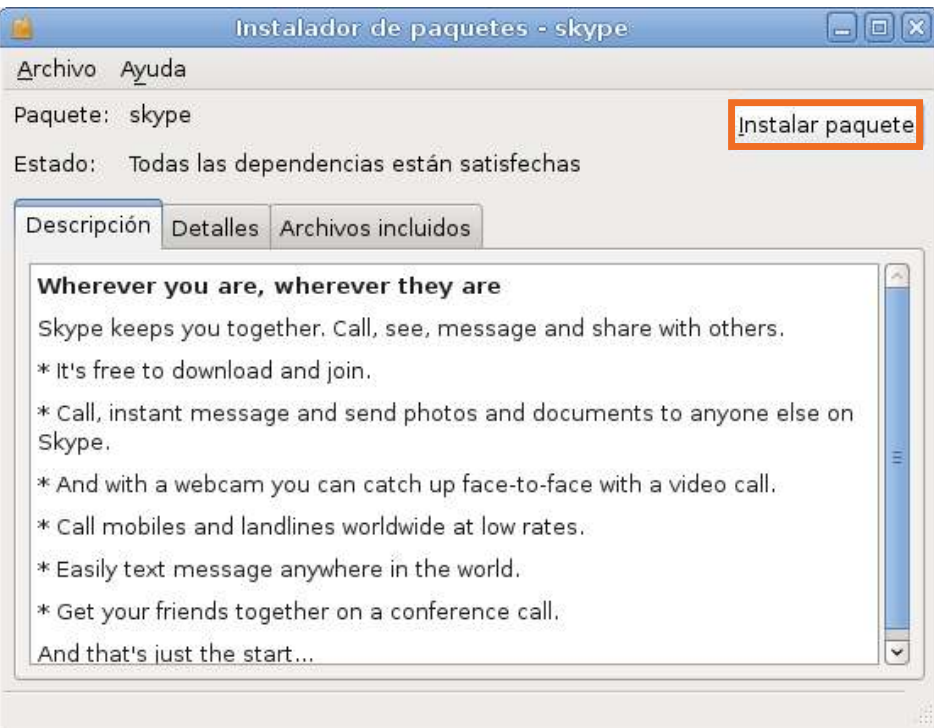

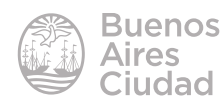

Para instalar el programa son necesarios los permisos de administrador.

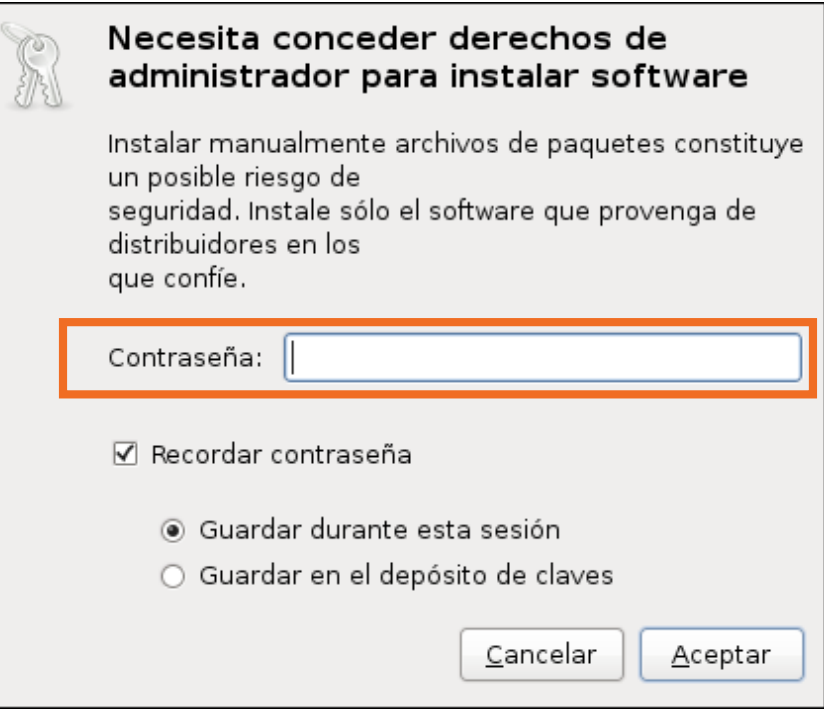

Leer las condiciones de uso y seleccionar el botón **Estoy de acuerdo.**

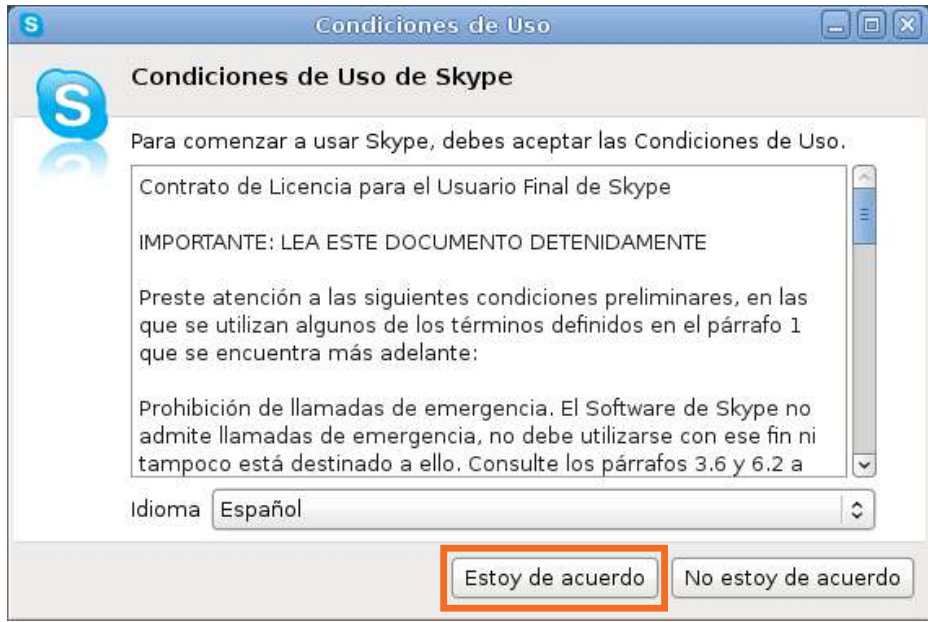

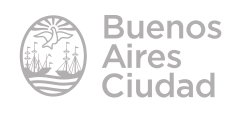

Se crea el acceso directo en la carpeta Internet. En el caso de que no aparezca la opción **Internet** en el menú de **Aplicaciones**, es necesario activar dicha carpeta oculta.

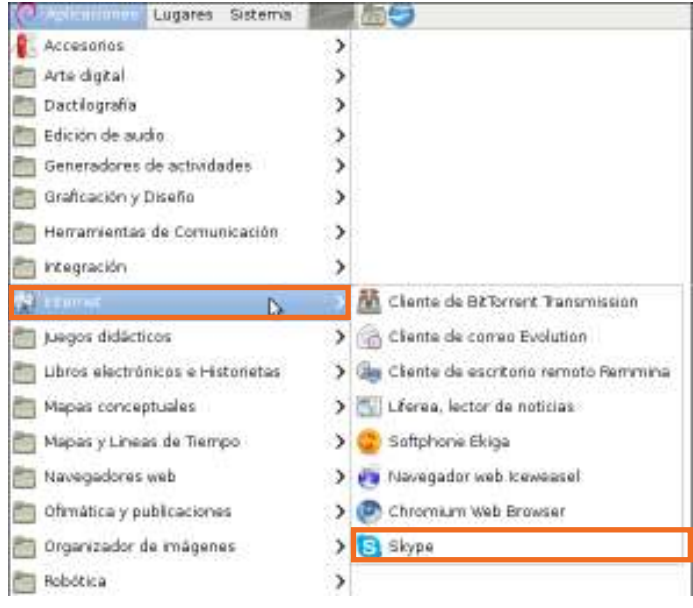

#### Ejecutar el programa **Skype**.

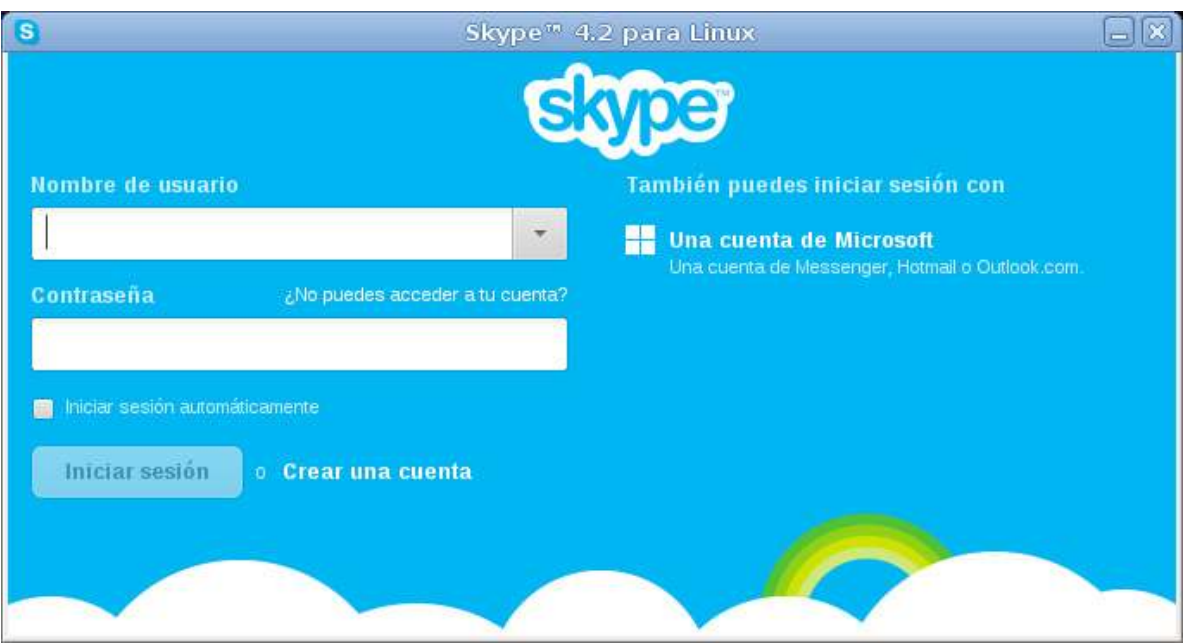

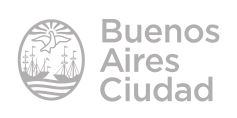

#### **F** Registrarse

Para comenzar a utilizar el programa es necesario **Crear una cuenta>**.

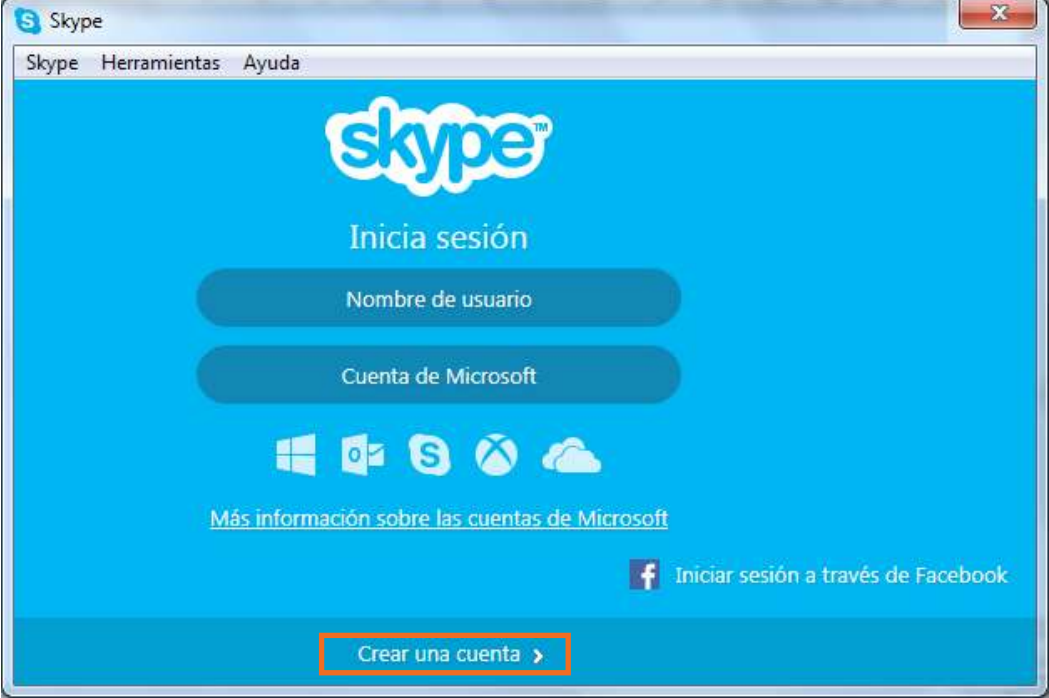

Se abrirá una página de internet para generar el registro.

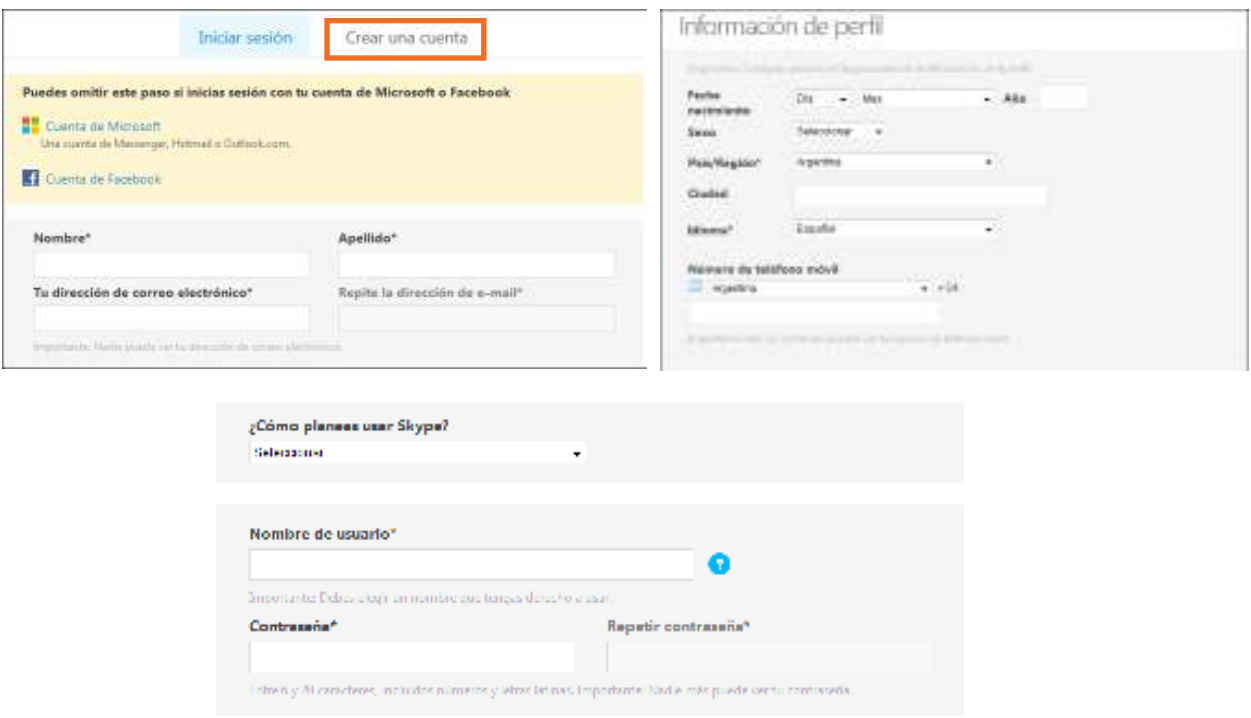

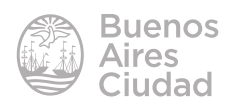

El nombre de usuario y la contraseña se utilizarán siempre para el inicio de la sesión.

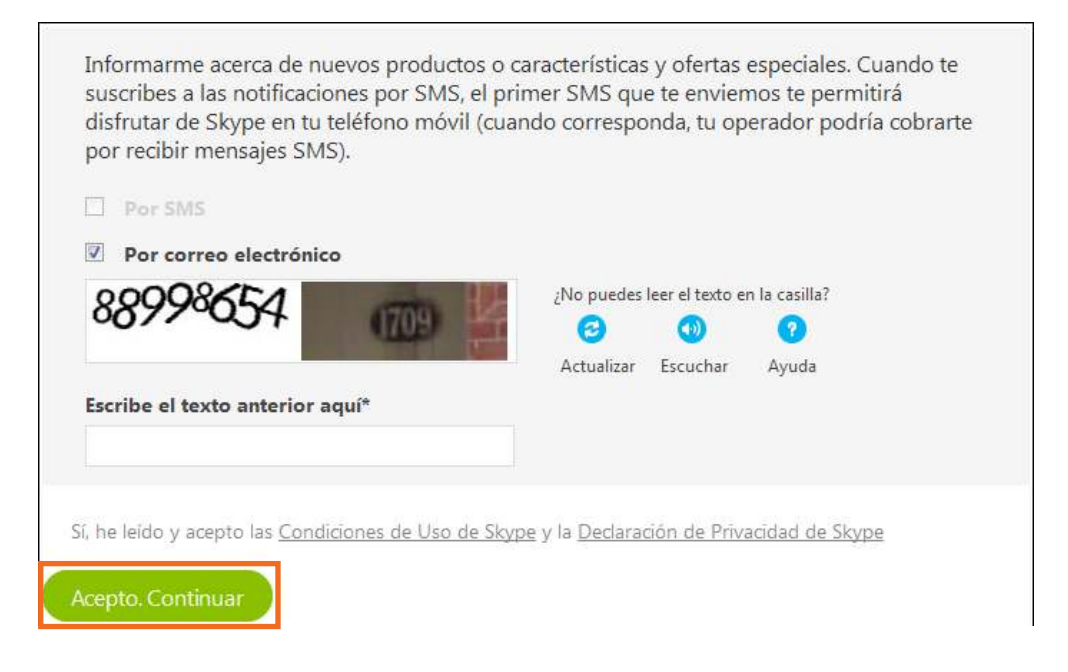

Al finalizar presionar el botón **Acepto**. **Continuar** 

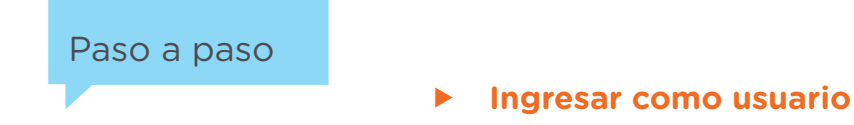

Una vez registrado se debe ingresar el nombre de usuario y contraseña creados. Presionar el botón **Iniciar sesión**.

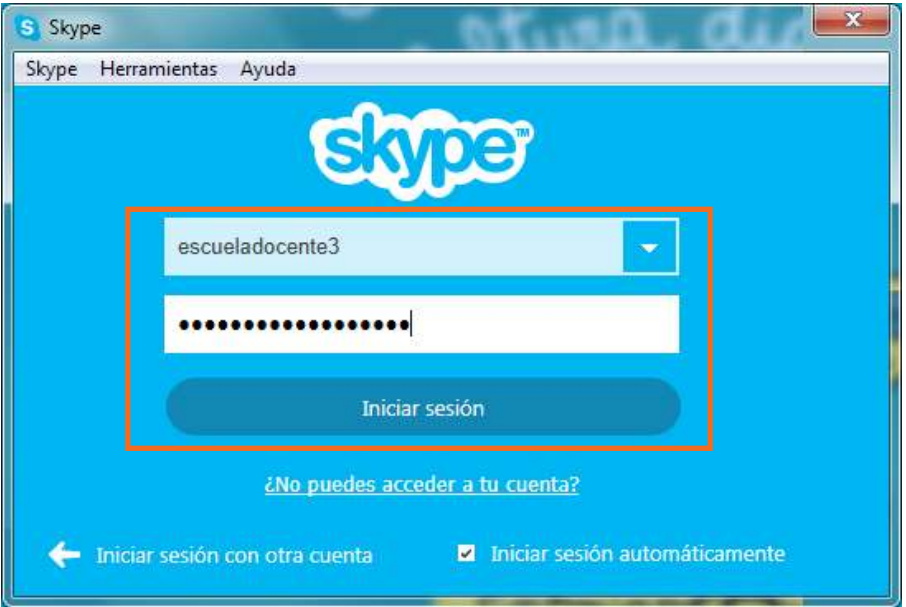

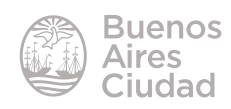

En el paso siguiente se verificarán el micrófono y los parlantes. Además se podrá incorporar una foto de perfil. Presionar el botón **Continuar**.

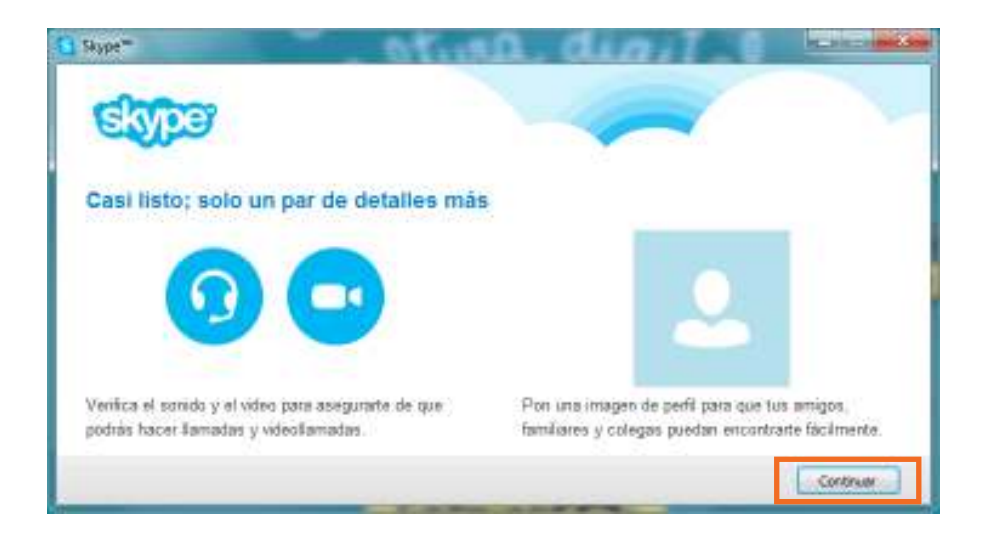

Esta ventana permite configurar los parlantes, el micrófono y la cámara web. Al finalizar presionar el botón **Continuar.**

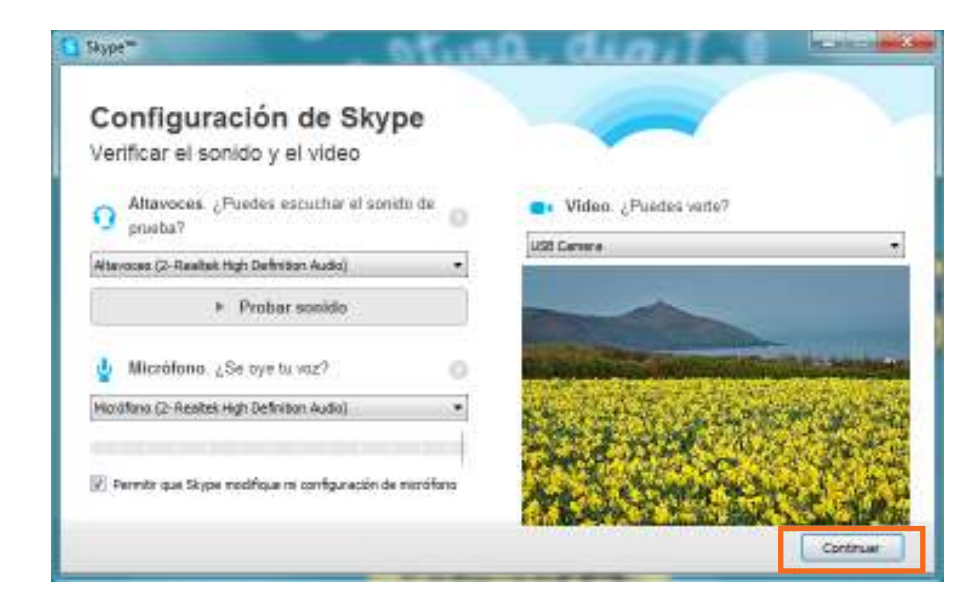

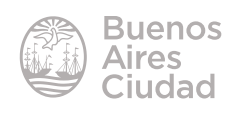

El siguiente paso permite agregar una imagen al perfil del usuario.

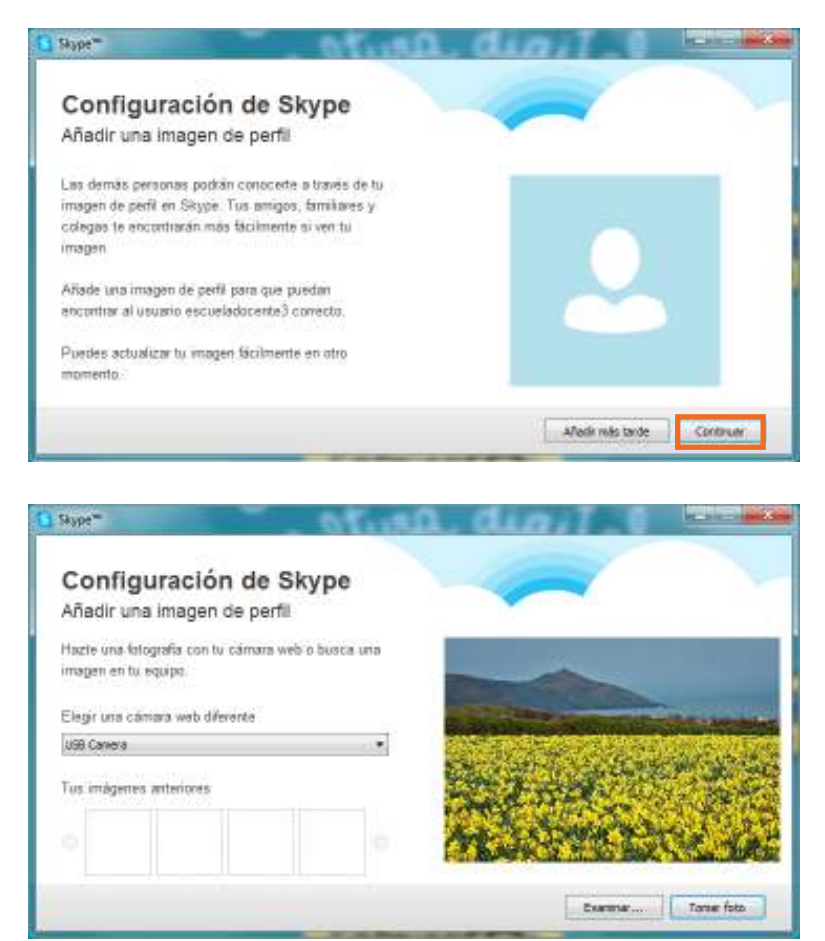

El botón Tomar foto permite capturar una imagen con la cámara web. En caso de tener una fotografía en el equipo seleccionar el botón **Examinar…**

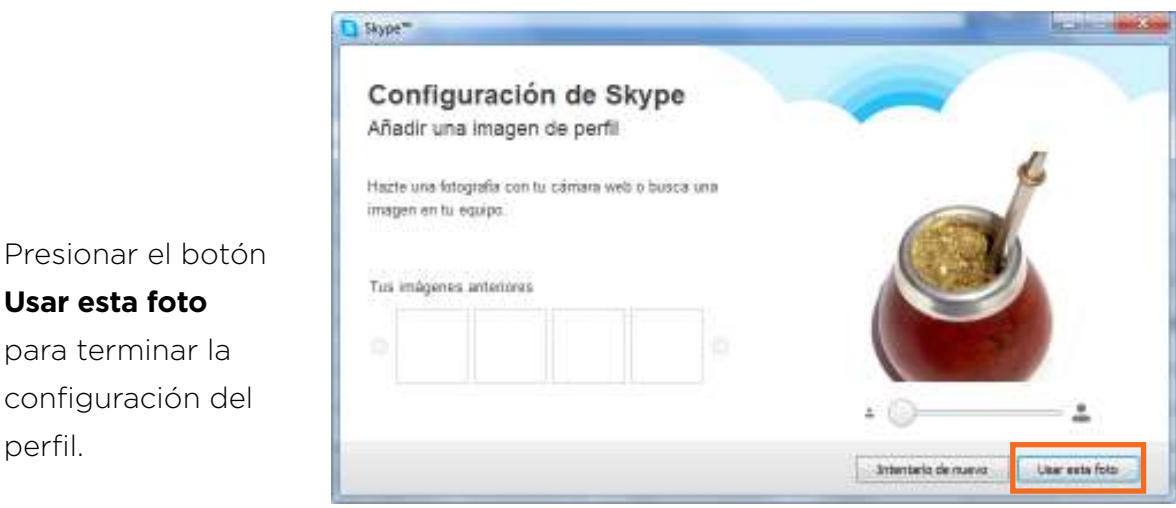

**Usar esta foto** para terminar la configuración del perfil.

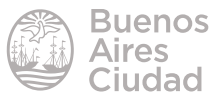

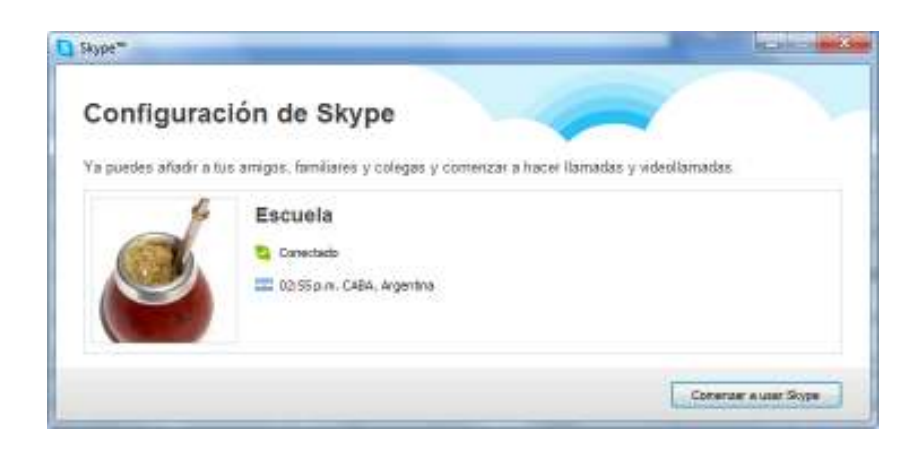

Se obtiene a continuación la ventana inicial del programa.

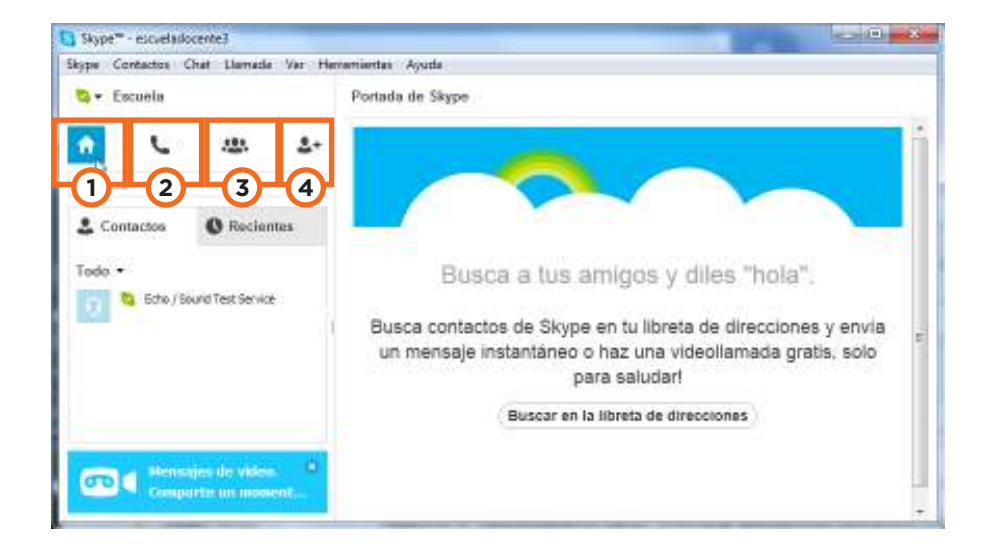

- **1. Consulta las novedades de contactos en la Portada de Skype.**
- **2. Llama a teléfonos móviles y fijos desde el teclado de marcado.**
- **3. Inicia un nuevo chat. Crea un grupo, envía mensajes instantáneos y archivos.**
- **4. Añadir contactos.**

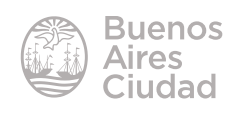

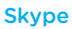

#### **F** Agregar un contacto

Seleccionar la opción **Añade un contacto.**

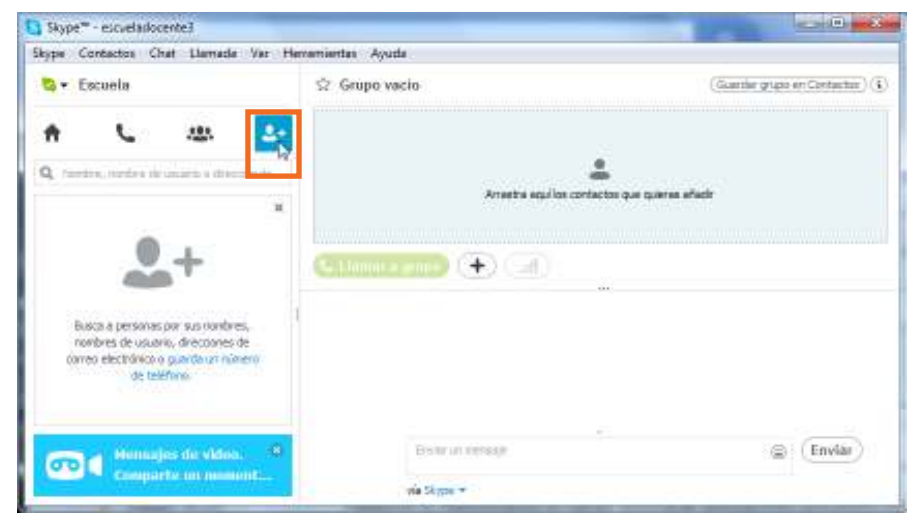

En el cuadro de búsqueda ingresar el nombre, usuario o correo electrónico de quien se desea incorporar a la lista de contactos.

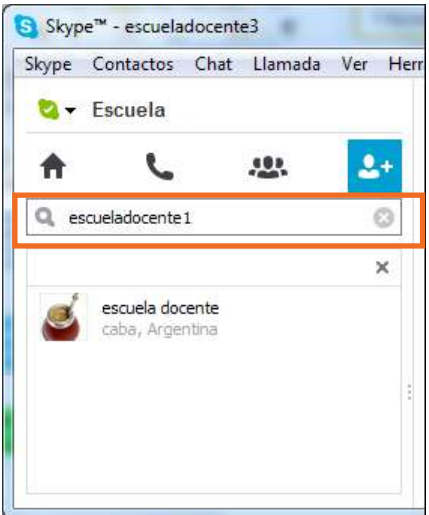

Seleccionar el botón **Añadir a contactos**.

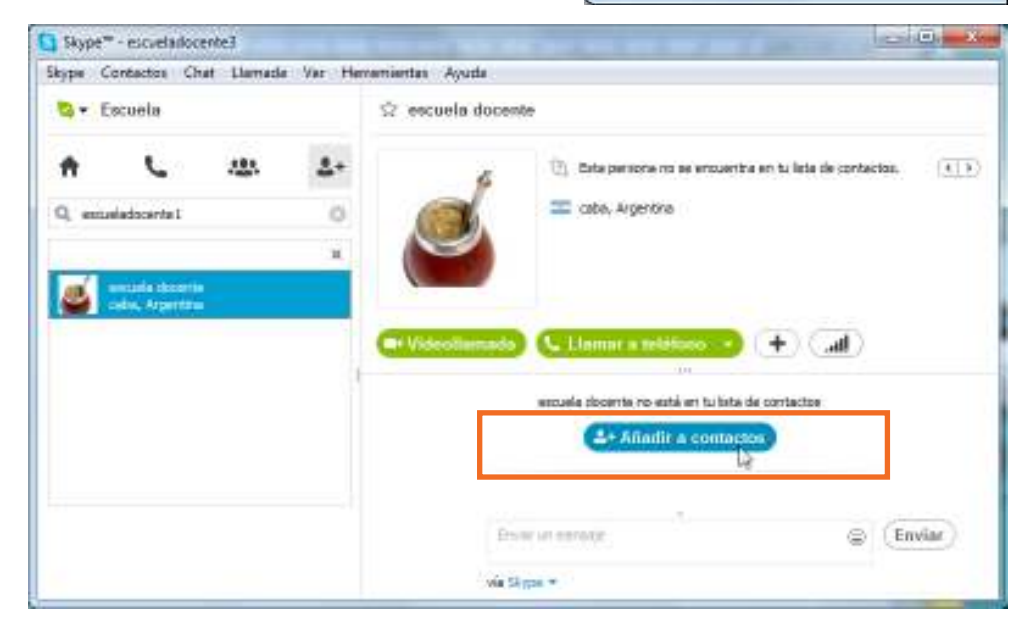

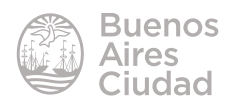

Al presionar la opción **Añadir a contactos** se podrá enviar un mensaje al contacto.

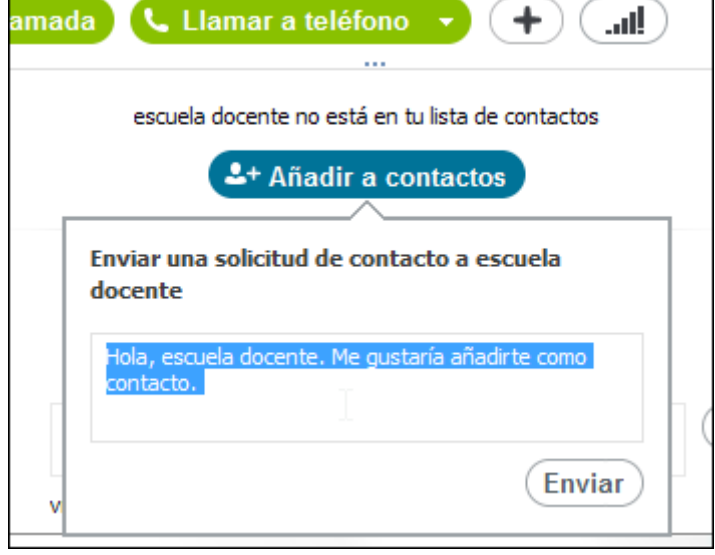

El contacto es incorporado al listado pero con un símbolo indicando **Autorización** 

#### **pendiente.**

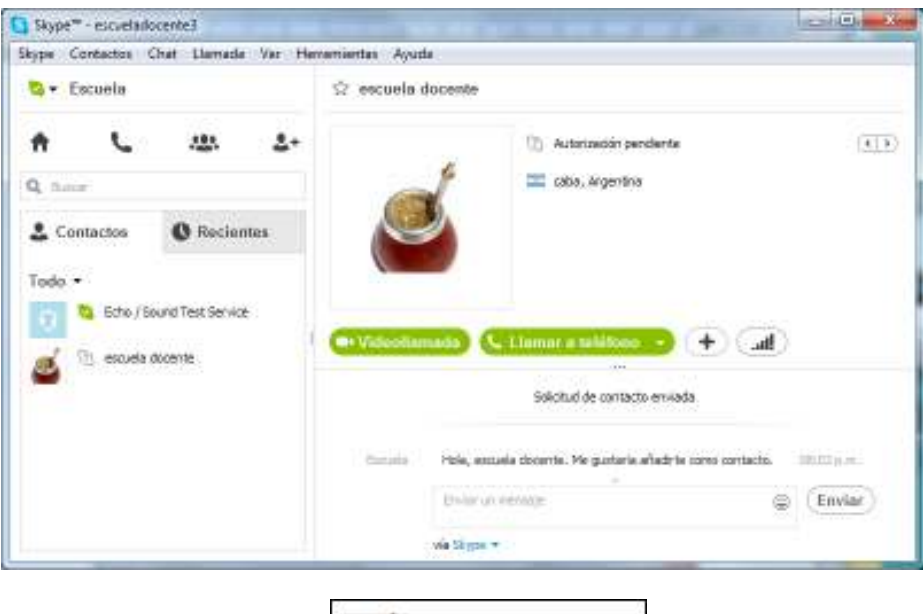

Q W

escuela docente

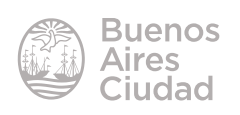

#### ▶ Aceptar o rechazar un contacto

Cuando se recibe un mensaje de alguien que desea ponerse en contacto, puede observarse un aviso en la solapa **Recientes**.

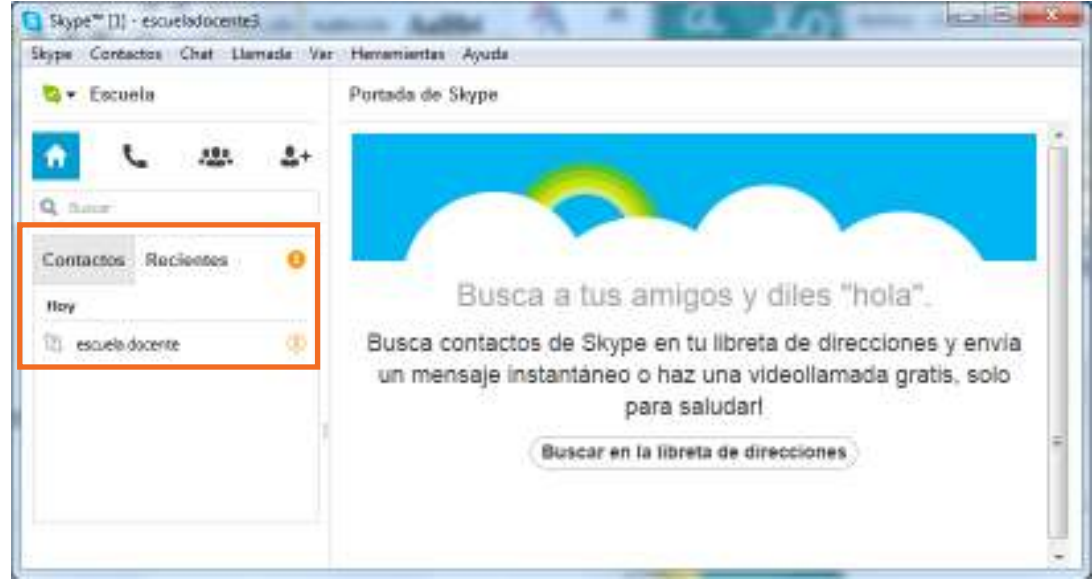

Al pulsar sobre el contacto se lee el mensaje recibido. Se cuenta con las opciones **Aceptar** o **Rechazar**.

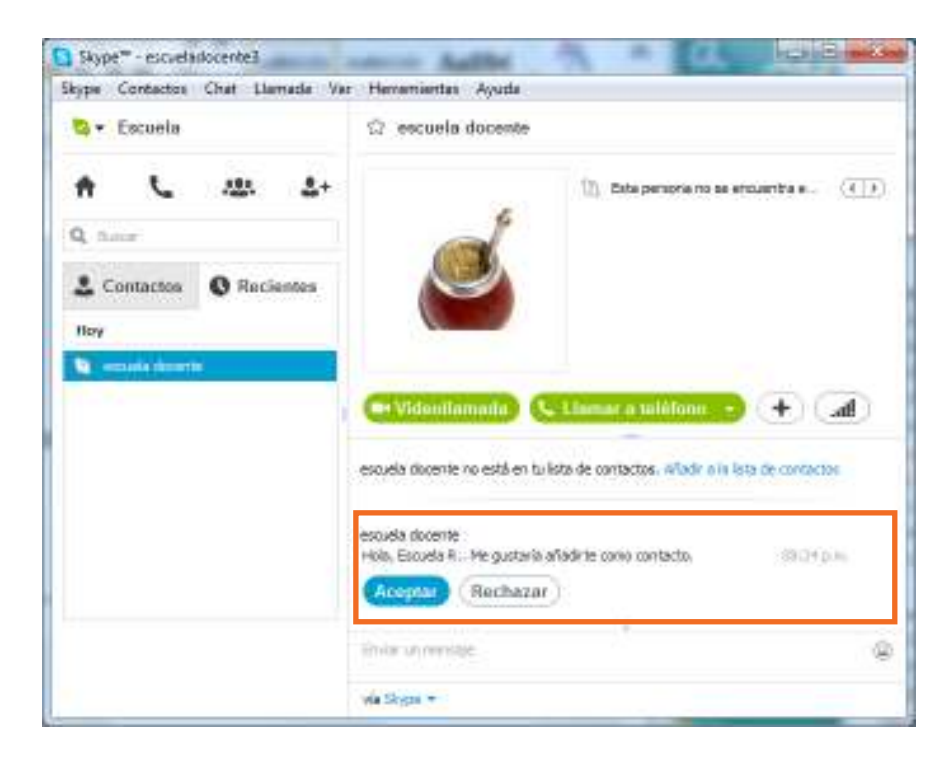

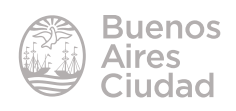

En la solapa **Contactos** seleccionar con quien se realizará la comunicación. Puede observarse que se habilita la opción **Llamar**.

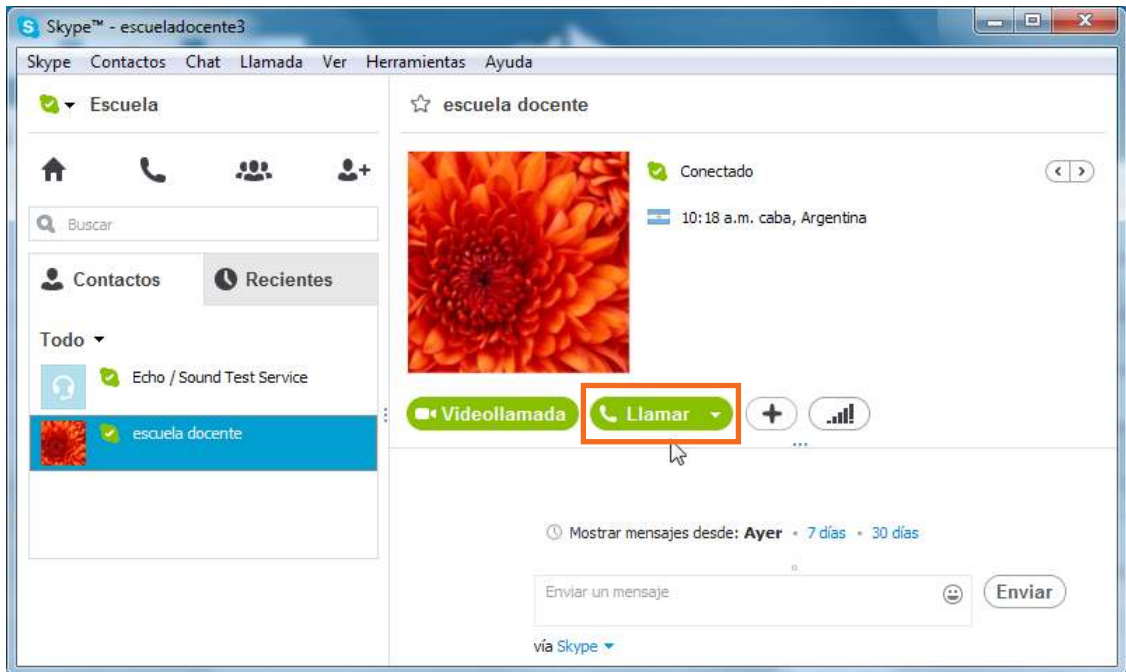

Comienza la comunicación y se muestra la ventana de llamadas con distintas opciones:

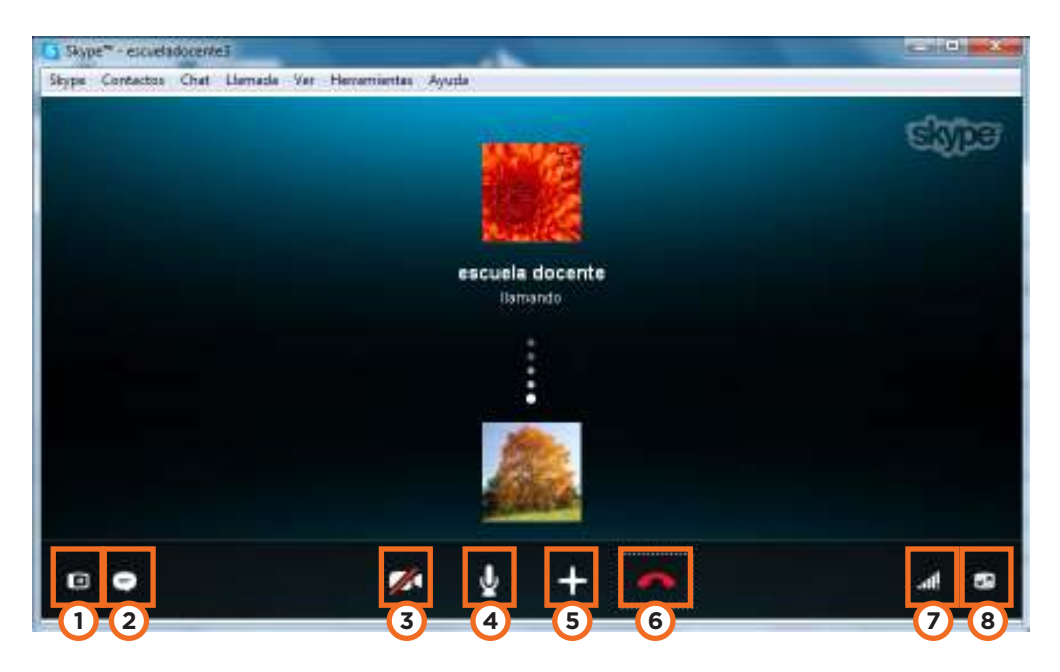

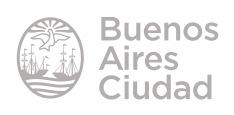

22

Skype

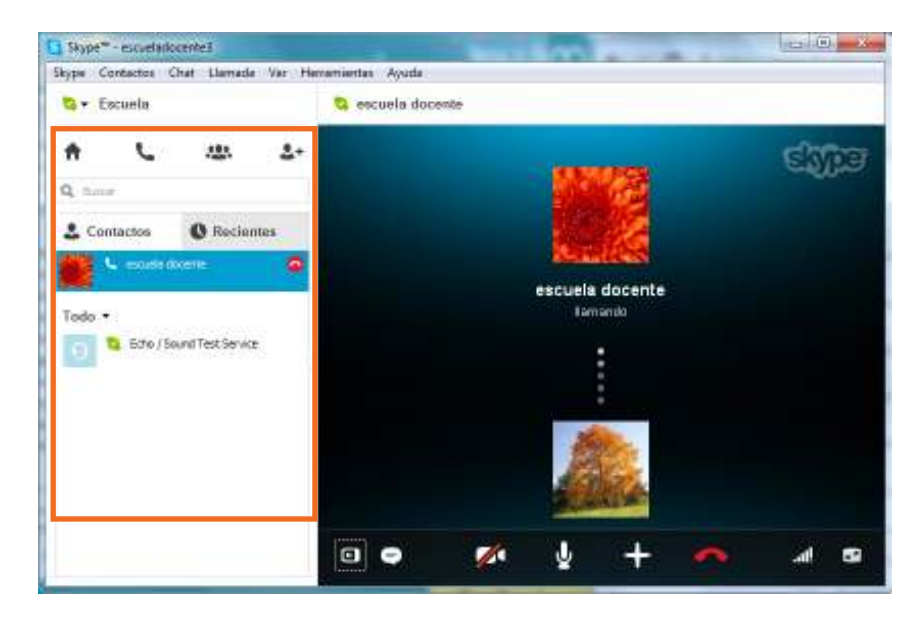

**1. Mostrar contactos:** muestra u oculta los contactos.

**2. Mostrar mensaje instantáneo:** muestra u oculta mensajes instantáneos.

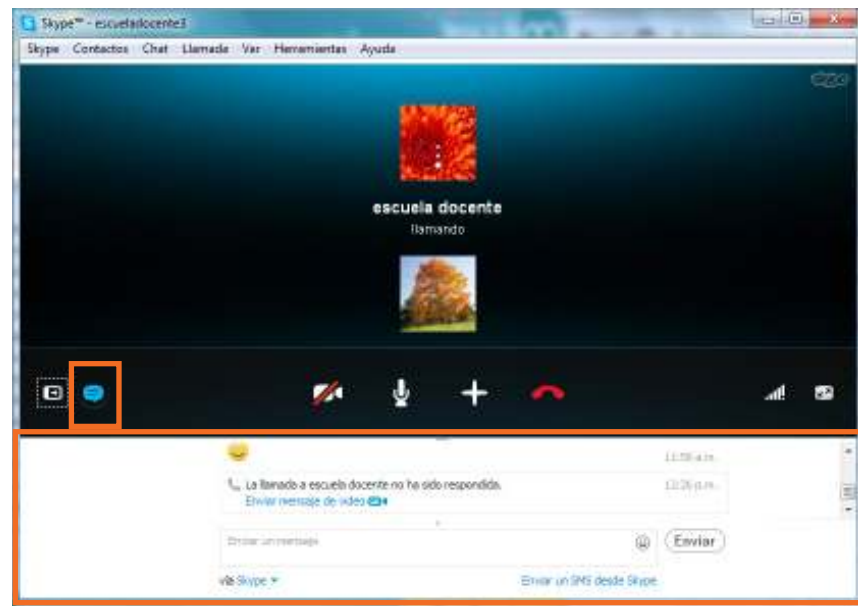

- **3. Encender video:** enciende o apaga video.
- **4. Silenciar:** activa o desactiva el micrófono.
- **5. Añadir participantes, enviar archivos y más.**
- **6. Finalizar llamada.**
- **7. Información de la calidad de la llamada.**
- **8. Pantalla completa.**

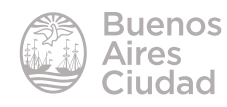

Skype

#### f **Realizar comunicación (texto)**

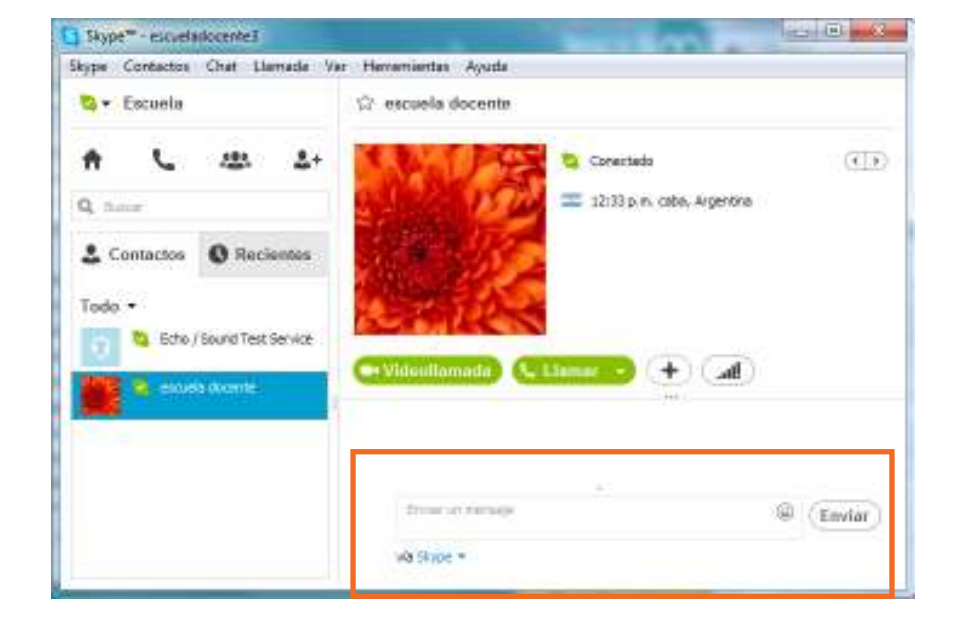

Seleccionar en la solapa **Contactos** al destinatario de la comunicación.

En la ventana que se abre puede escribirse el mensaje directamente sobre el cuadro de diálogo y luego presionar el botón **Enviar.**

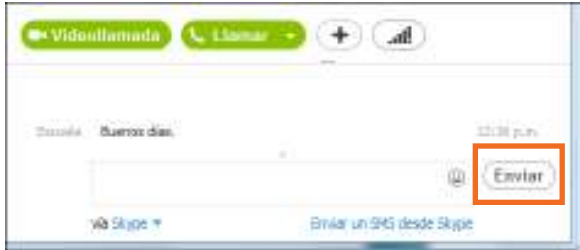

Cuenta con la posibilidad de agregar emoticonos.

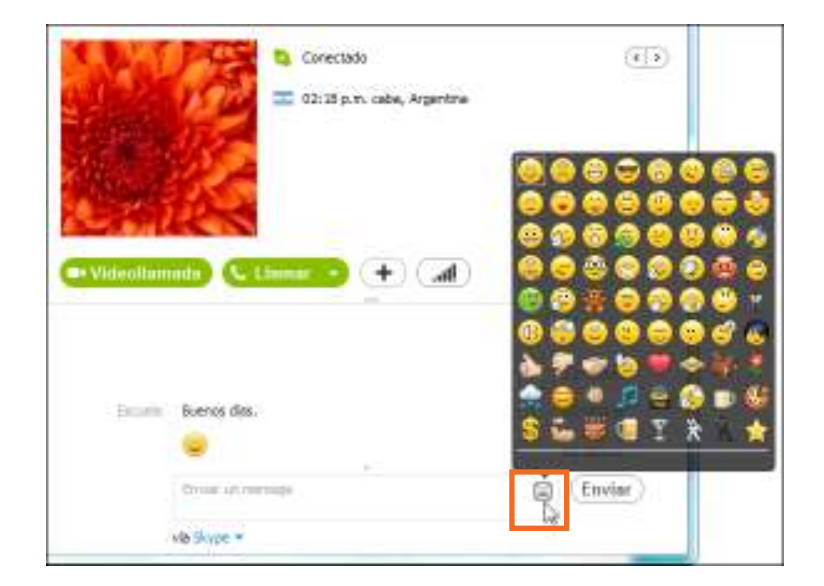

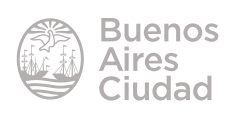

#### f **Realizar comunicación (video)**

Seleccionar en primer lugar el contacto con quien se desea comunicar. Luego presionar el botón **Videollamada**.

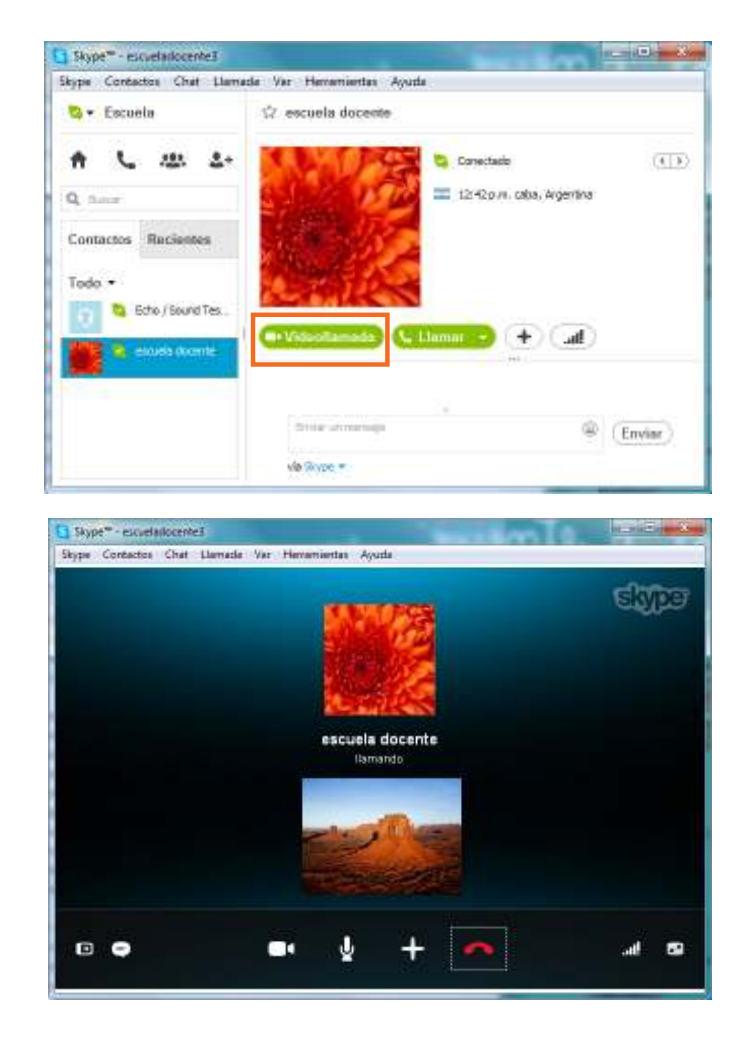

Una vez que la llamada logre establecerse se mostrará la imagen del destinatario.

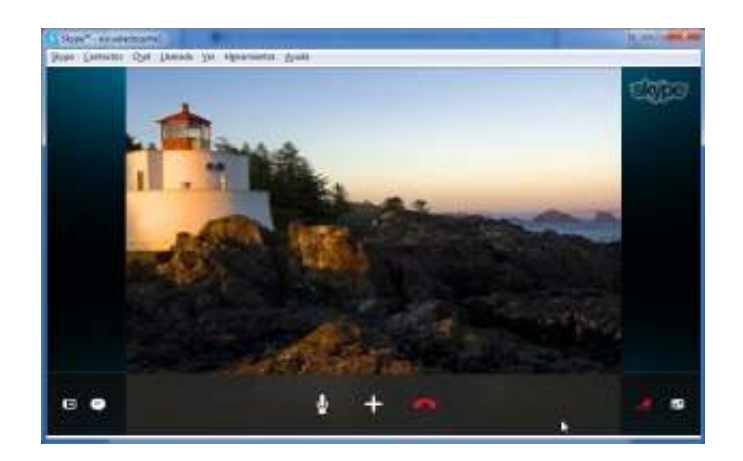

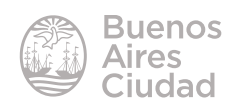

#### ▶ Opciones de contacto

Cuando se pulsa sobre el nombre de usuario se muestran las distintas opciones para administrar la cuenta.

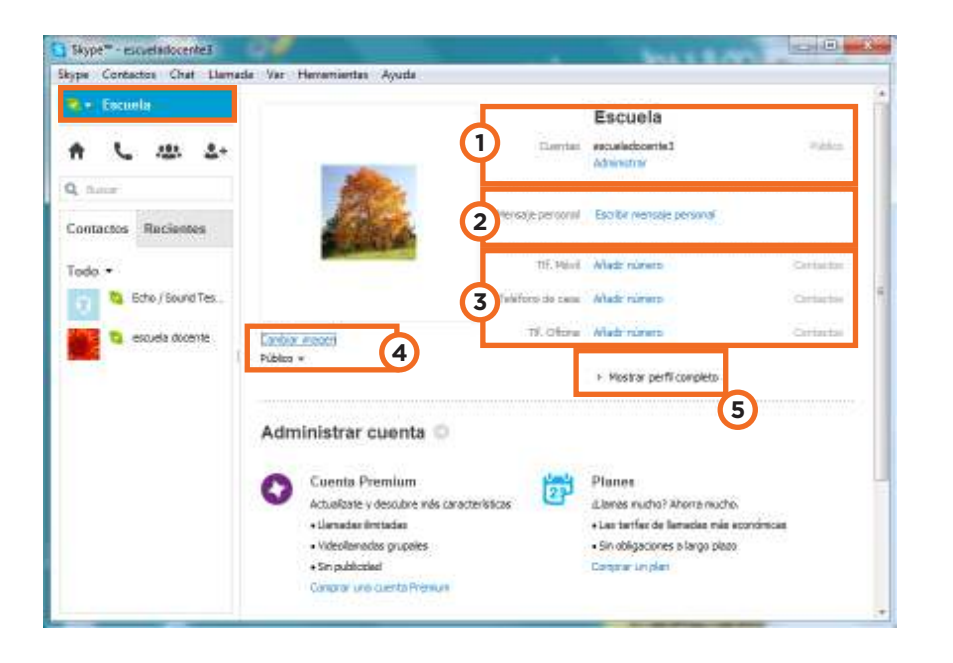

- **1.** Administrar la cuenta.
- **2.** Escribir mensaje personal.

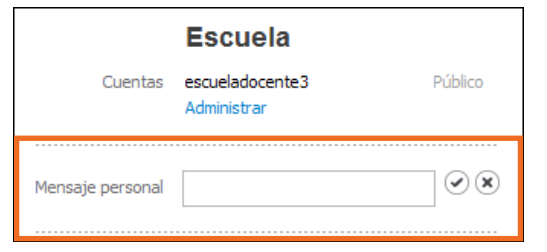

- **3.** Añadir teléfono personal, laboral y móvil.
- **4.** Cambiar imagen del perfil y optar por una imagen pública para todo Skype o sólo
- para los contactos personales.
- **5.** Mostrar perfil completo.

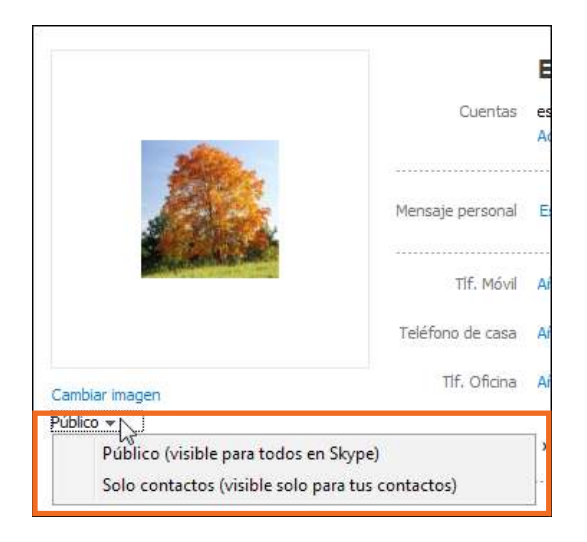

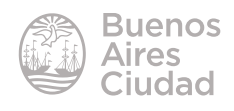

#### ▶ **Modificar estados de conexión**

Como en todo programa de comunicación es posible indicar el estado de conexión que indicará a los contactos si se encuentra disponible o no para comunicarse.

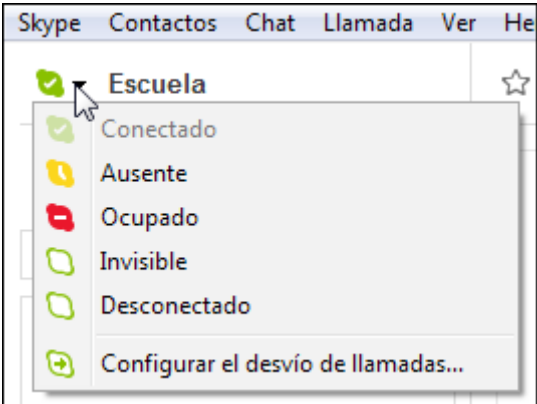

#### **Fig. 2** Enviar mensaje de video

El programa cuenta con la posibilidad de enviar un mensaje grabado en video. Presionar el botón **Añadir participantes, enviar archivos y más.** Elegir la opción **Enviar mensaje de video…**

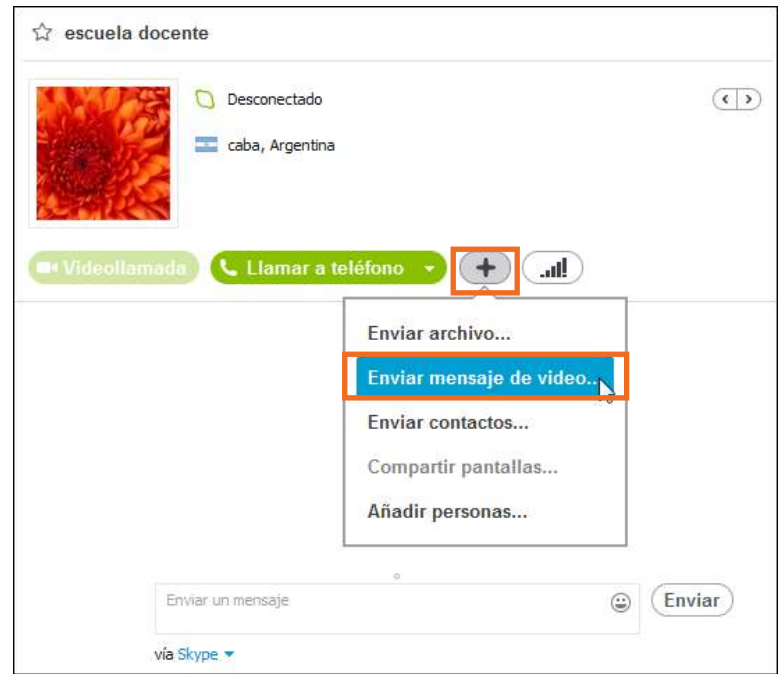

Se abre una ventana con la cámara activa para comenzar a grabar.

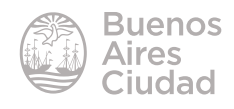

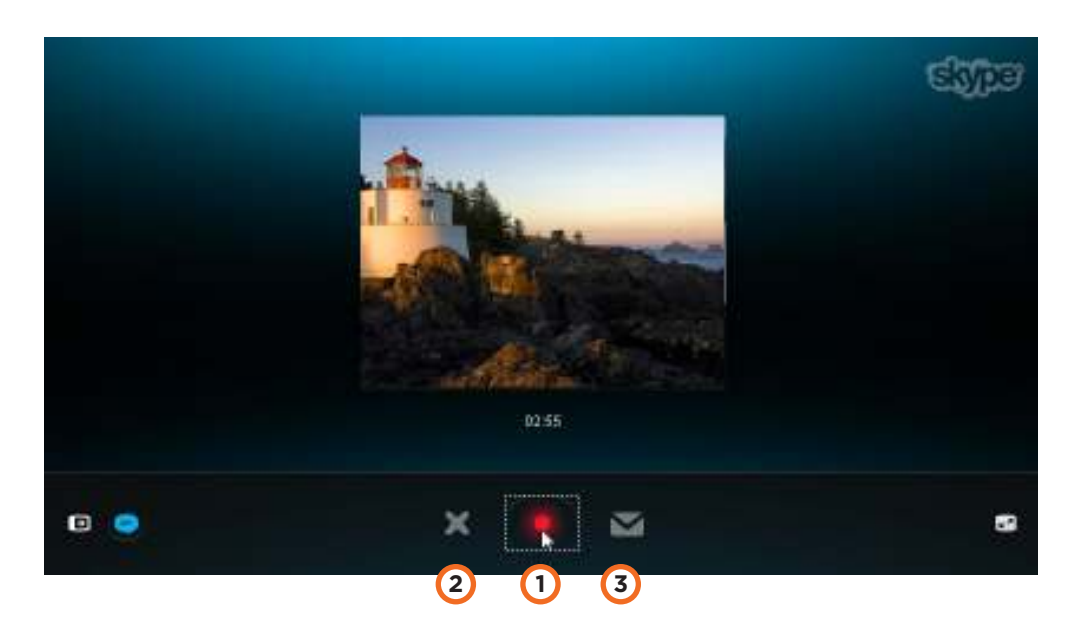

**1. Grabar:** este botón comienza la grabación. Se cuenta con 3 minutos de grabación. Presionar el mismo botón para detenerla.

**2. Cancelar:** anula la grabación. Permite volver a grabar el mensaje o descartarlo.

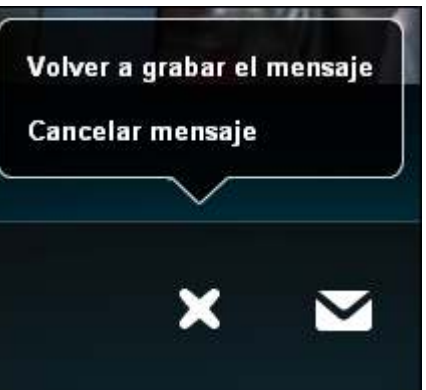

Una vez grabado puede observarse en pantalla antes de ser enviado.

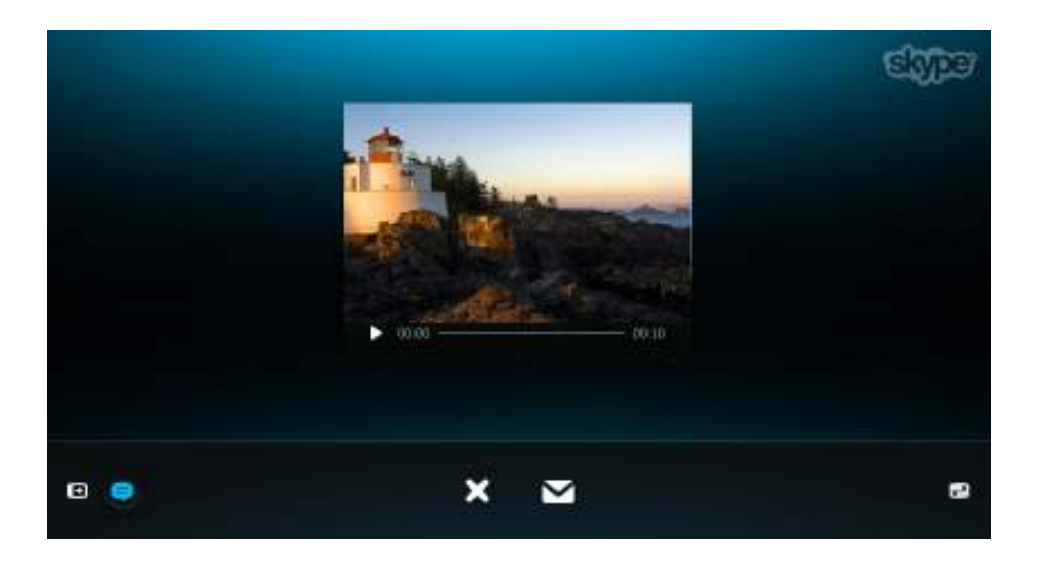

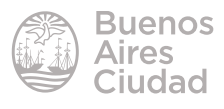

#### **3. Enviar mensaje de video:**

envía el video al destinatario seleccionado.

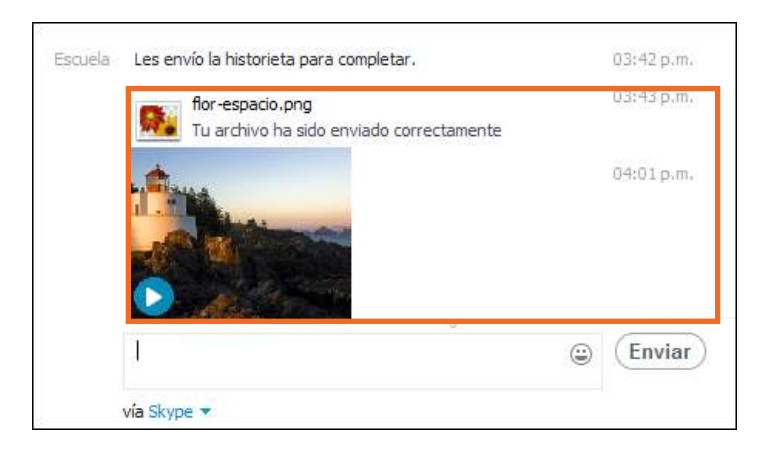

#### **Enviar un archivo**

Presionar el botón **Añadir participantes, enviar archivos y más.** Elegir la opción **Enviar archivo…**

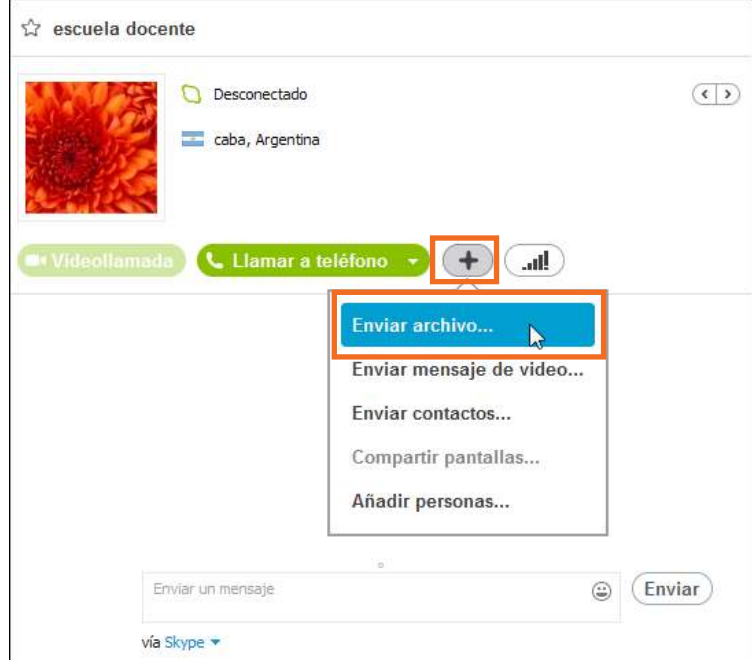

Se abrirá un cuadro donde seleccionar el archivo que se desea enviar.

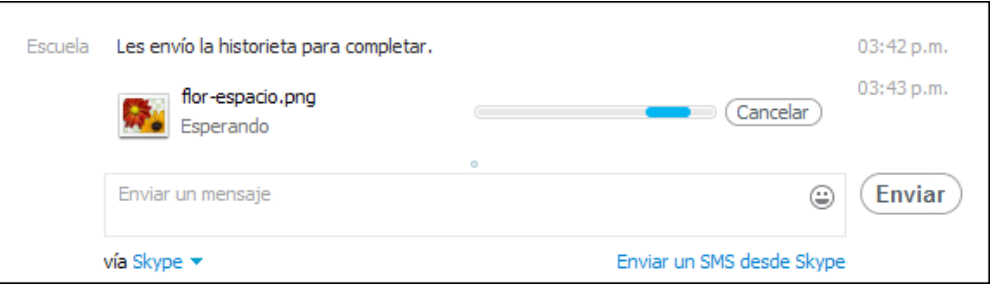

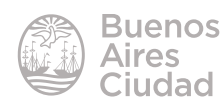

El contacto recibirá el siguiente mensaje y deberá responder si acepta **(Guardar como)** o no **(Cancelar)** el archivo.

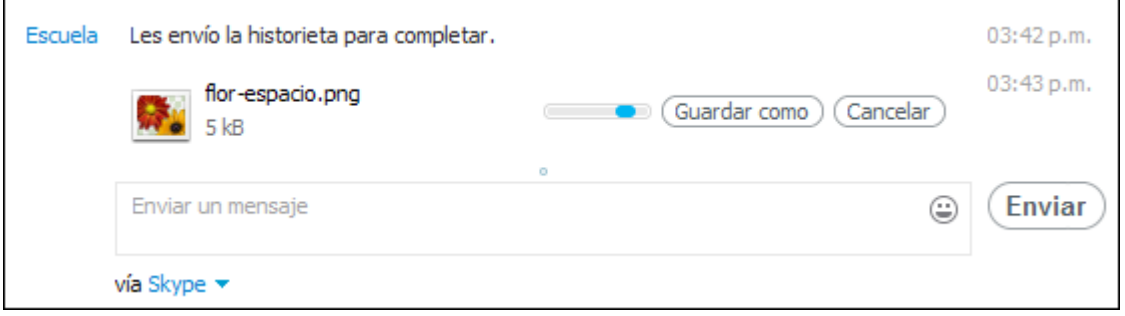

En caso de ser aceptado por el destinatario se completará el envío y podrá observarse:

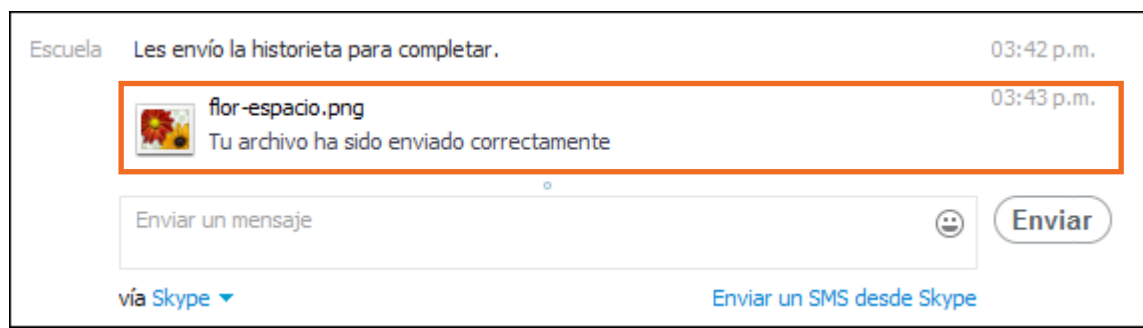

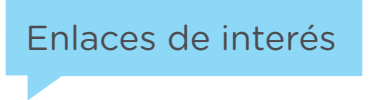

**Sitio oficial:** http://www.skype.com

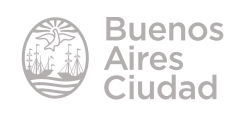

Contacto: ayuda.pedagogico.digital@bue.edu.ar

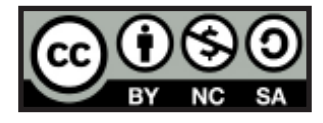

Esta obra se encuentra bajo una Licencia Attribution-NonCommercial-ShareAlike 2.5 Argentina de Creative Commons. Para más información visite http://creativecommons.org/licenses/by-nc-sa/2.5/ar/

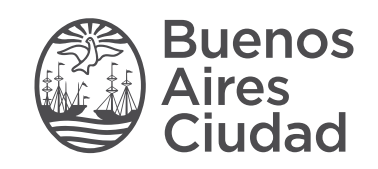

buenosaires.gob.ar/educacion (f)C/educacionBA

Ministerio de Educación del Gobierno de la Ciudad de Buenos Aires 09-05-2025